# **Internetowe Konto Klienta (IKK)**

# **Instrukcja założenia konta w IKK dla osoby fizycznej**

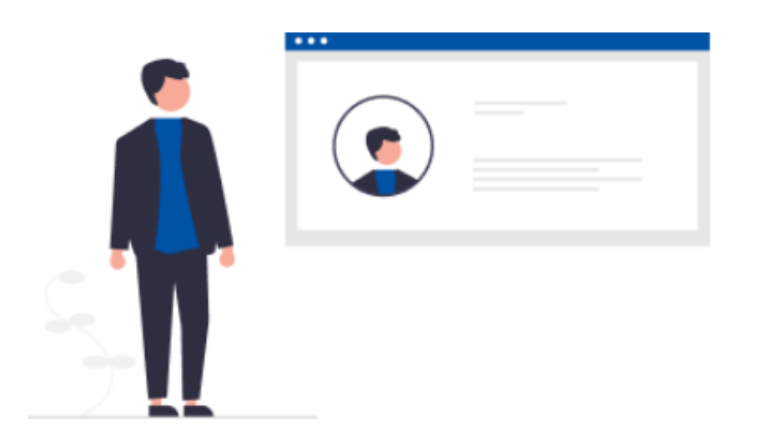

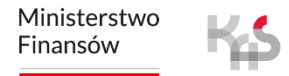

# **W celu rejestracji w systemie e-TOLL wykonaj poniższe kroki:**

# **1. Wejdź na stronę [etoll.gov.pl](http://www.etoll.gov.pl/)**

- **2. Wybierz metodę logowania i potwierdź swoją tożsamość**
- **3. Określ rodzaj rejestrowanego podmiotu**
- **4. Uzupełnij dane i załóż konto podmiotu**
- **5. Wybierz podmiot**
- **6. Utwórz konto rozliczeniowe**
- **7. Utwórz finansowanie**
- **8. Dodaj pojazd i przypisz go do konta rozliczeniowego**
- **9. Dodaj urządzenie lokalizacyjne**
- **10. Przypisz urządzenie do pojazdu**
- **11. Aktywuj urządzenie**

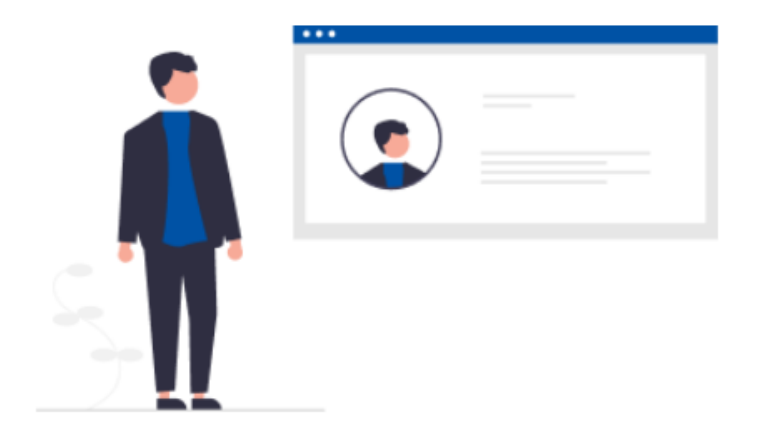

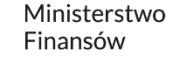

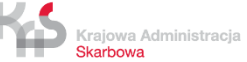

# **1. Wejdź na stronę [etoll.gov.pl](http://www.etoll.gov.pl/)**

### **OTOLL** System Poboru Opiaty Elektronicznej Q Wyszukaj po frazie... Logowanie do IKK Wybierz z górnego paska pole **Logowanie do IKK.**System e-TOLL v Rejestracja w e-TOLL v Narzedzia do wnoszenia opłat v Strefa dla użytkownika v Strefa dla dostawcy v **System e-TOLL** Szezecin Jedyny system w Polsce, który umożliwia użytkownikom pojazdów ciężkich realizację obowiązku wnoszenia opłaty elektronicznej za **Biglystok** przejazdy po płatnych odcinkach dróg w Polsce, zarządzanych przez Generalną Dyrekcję Dróg Krajowych i Autostrad (GDDKiA). Poznań Zarejestruj się **Internetowe Konto Klienta Lublin Katowice Artykuły** Uaktualnij przeglądarkę i korzystaj z Zmiana prezentacji danych na nocie Pojazdy lekkie - kontrola prawidłowości wniesienia opłaty za... Internetowego Konta Klienta obciążeniowej e-TOLL

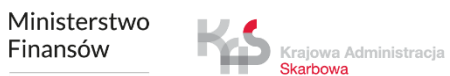

Skarbowa

# **2. Wybierz metodę logowania i potwierdź swoją tożsamość**

**Dedykowanymi sposobami logowania dla osób z Polski są**:

- ✓ login.gov.pl,
- ✓ mObywatel,
- ✓ e-dowód,
- ✓ bankowość elektroniczna,
- ✓ login i hasło.

# Zaloguj się

Wybierz sposób logowania:

# Login.gov.pl

profil zaufany, mObywatel, e-dowód lub bankowość elektroniczna

Najczęściej używana metoda logowania do usług administracji publicznej.

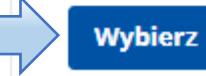

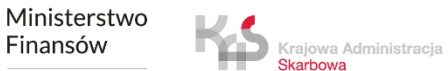

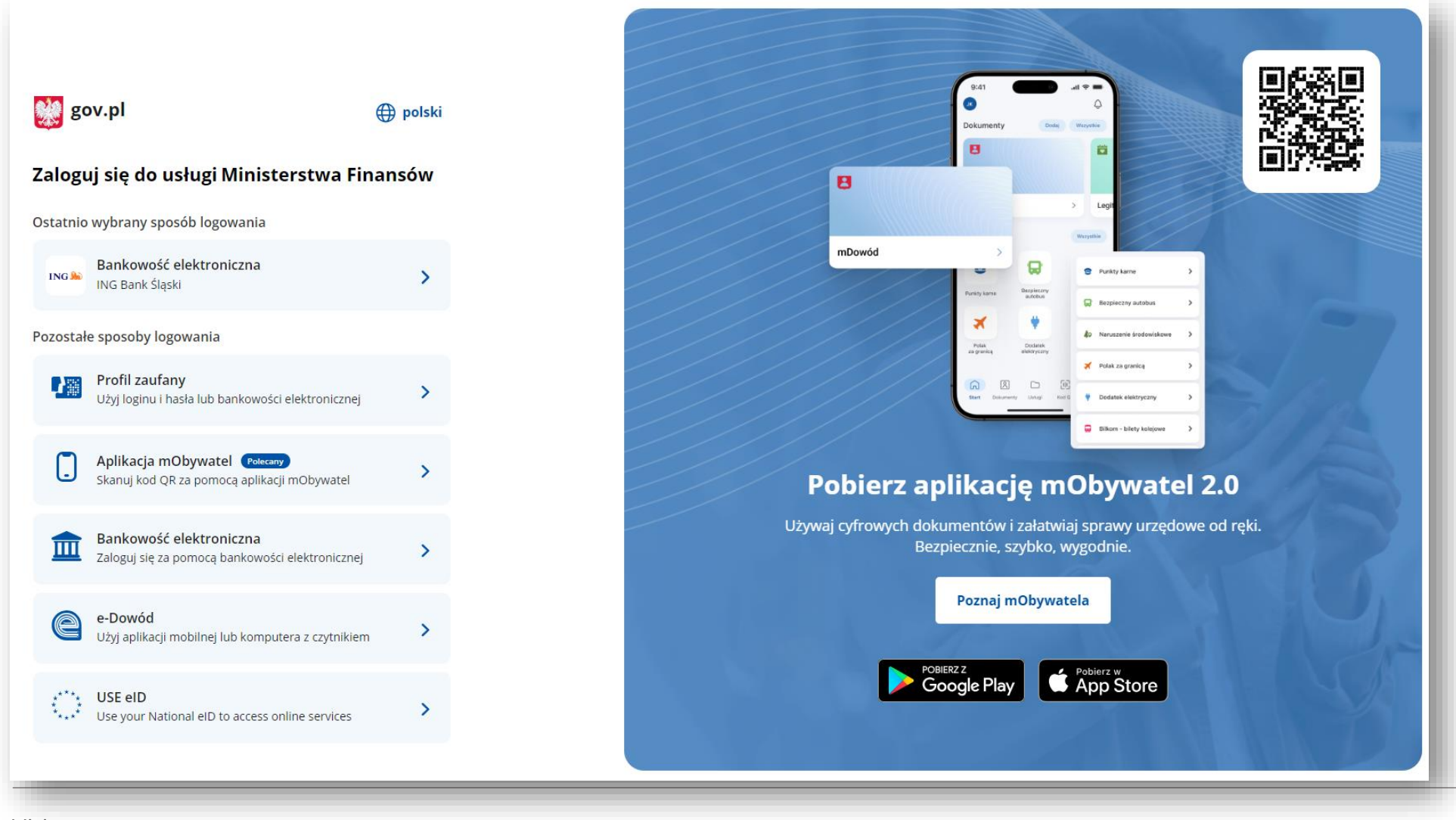

Ministerstwo Finansów

### **Dedykowanym sposobem logowania dla osób z zagranicy jest**:

✓ login i hasło.

Ta opcja wymaga dodatkowego uwierzytelnienia się użytkownika w Miejscu Obsługi Klienta.

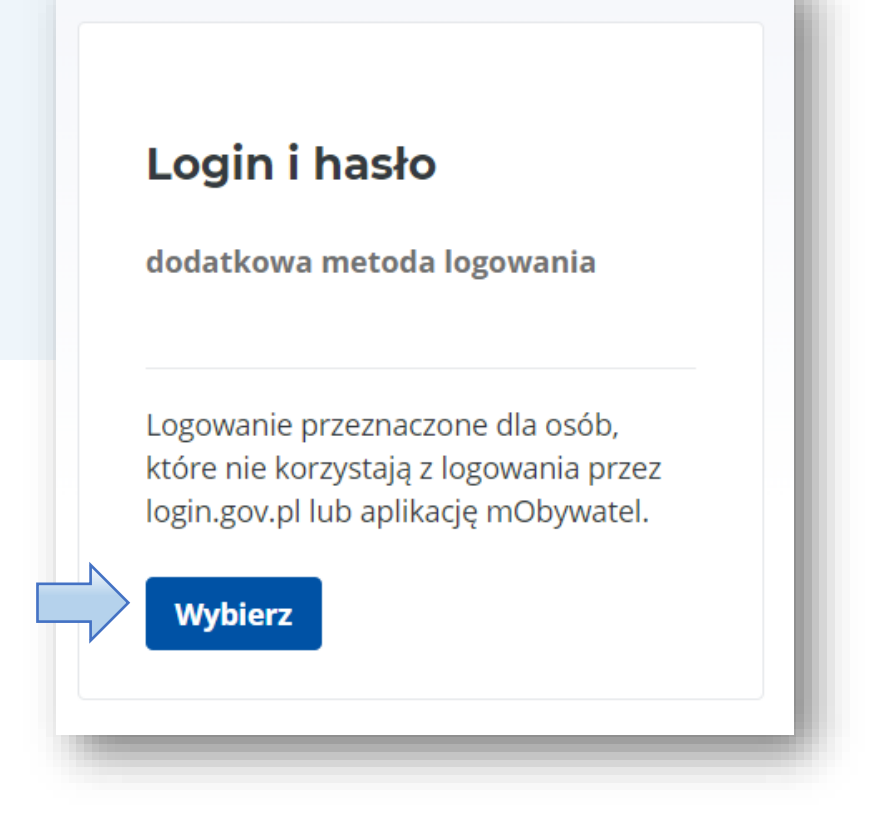

Logowanie możliwe jest również w angielskiej wersji językowej.

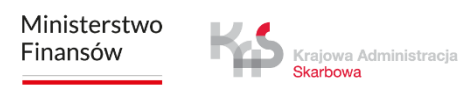

Po wybraniu tej opcji, system poprosi o ustalenie loginu (adres e-mail) oraz hasła do logowania.

Po uzupełnieniu danych wybierz **Zarejestruj się**.

# Login i hasło

Aby potwierdzić swoją tożsamość, wpisz dane.

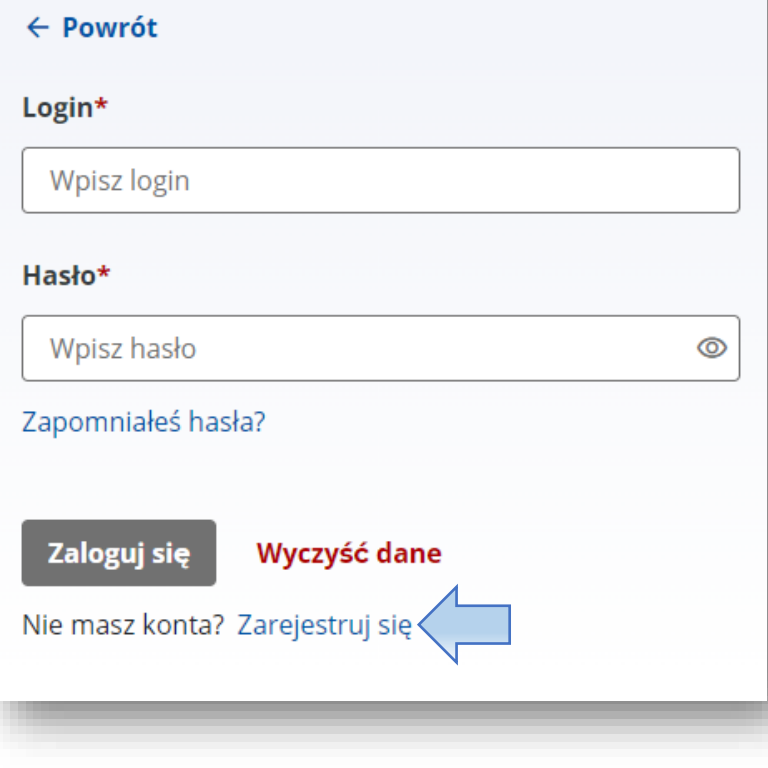

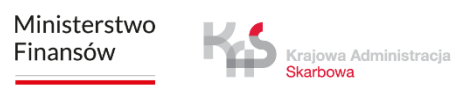

## Uzupełnij dane i wybierz **Dalej**.

Możesz logować się przez Login i hasło, ale zobaczysz komunikat, że dedykowaną opcją do logowania jest profil zaufany.

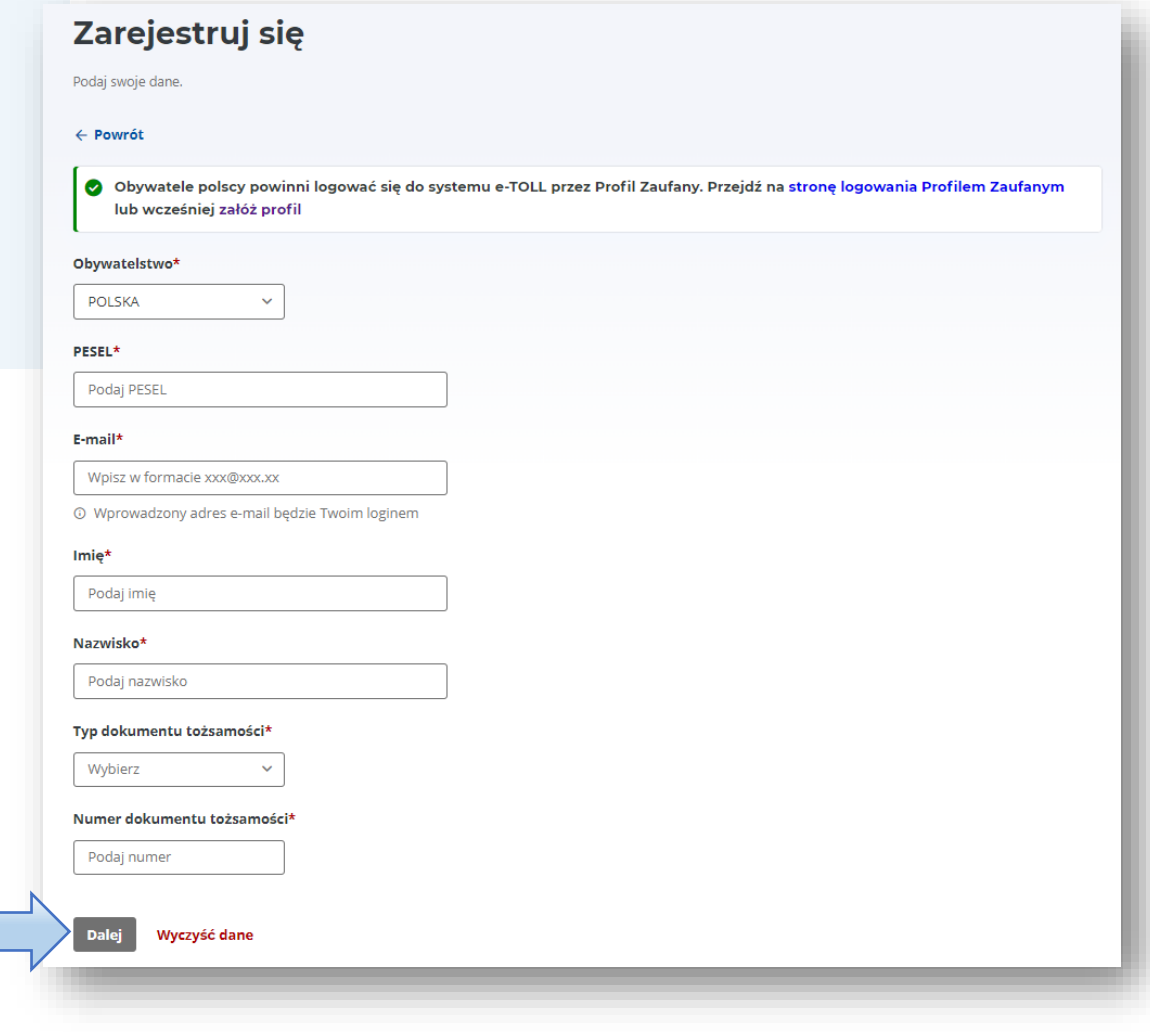

Podaj kod weryfikacyjny wysłany na podany adres e-mail i ustal hasło.

Następnie wybierz **Zarejestruj**.

# Zarejestruj się

Wprowadź kod z dostarczonej wiadomości i ustaw hasło.

 $\leftarrow$  Powrót

◆ Kod weryfikacyjny został wysłany na podany adres e-mail. Wprowadź kod z dostarczonej wiadomości i ustaw hasło, aby zakończyć rejestrację.

### Kod weryfikacyjny:\*

Wpisz kod

### Prześlij ponownie kod weryfikacyjny

Hasło\* <sup>(1)</sup>

Wpisz hasło

### Potwierdź hasło\*

Potwierdź hasło

Zarejestruj

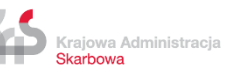

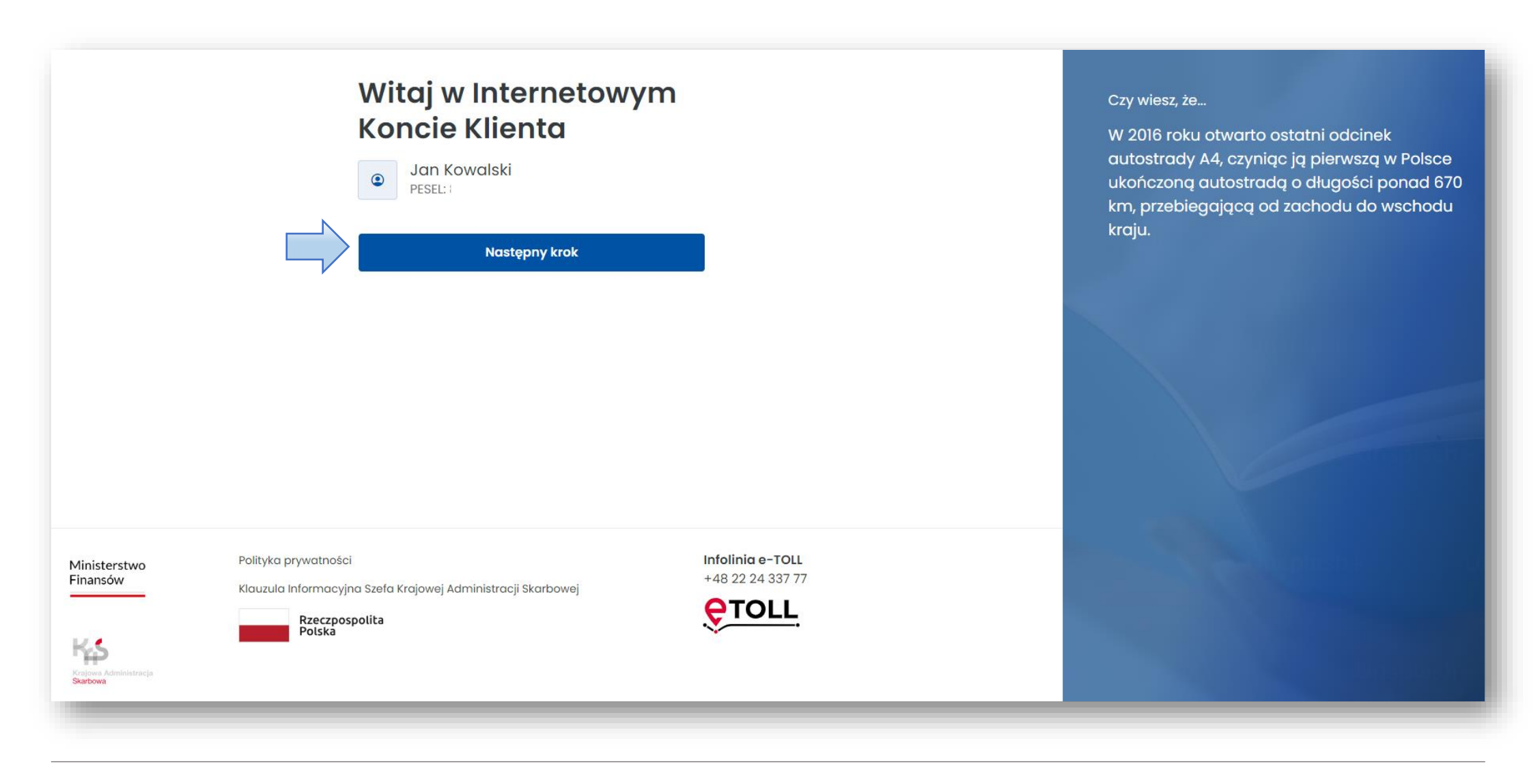

Ministerstwo Finansów

# **3. Określ rodzaj rejestrowanego podmiotu – osoba prywatna (fizyczna)**

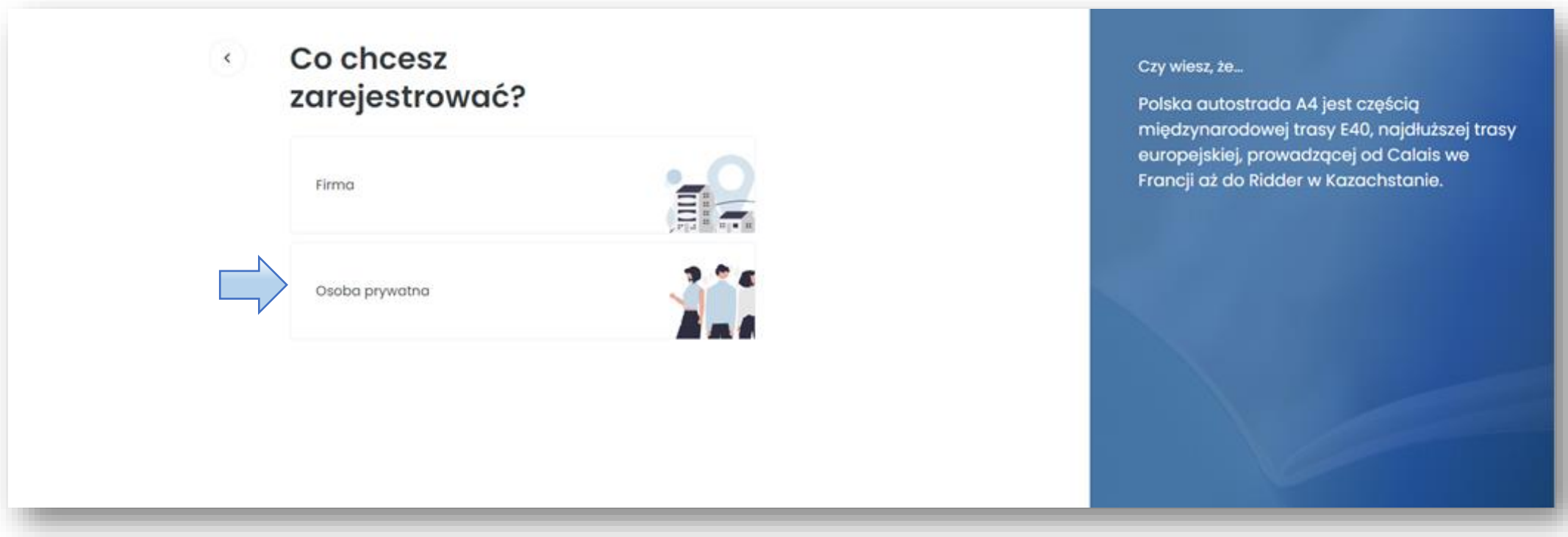

Z opcji rejestracji jako **osoba prywatna** może skorzystać:

- ✓ osoba fizyczna,
- ✓ osoba fizyczna prowadząca działalność gospodarczą.

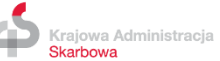

# **4. Uzupełnij dane i załóż konto podmiotu**

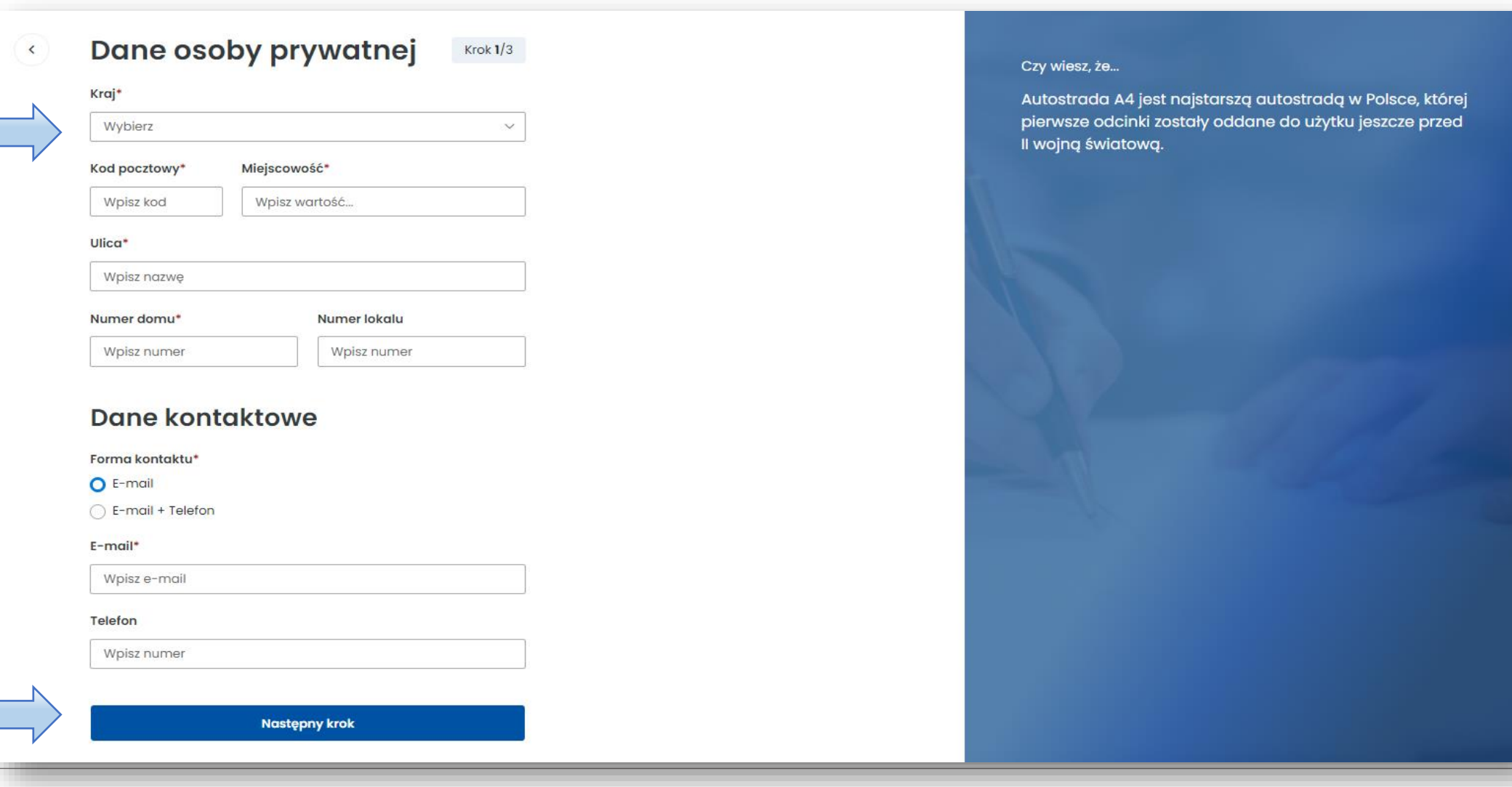

Ministerstwo Finansów

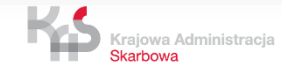

### Zaznacz wymagane zgody. Następnie wybierz **Następny krok**.

# **Zgody**

 $\langle$ 

 $Krok 2/3$ 

#### Przetwarzanie danych osobowych

\* Potwierdzam, że zapoznałem/am się z Klauzulą informacyjną Szefa Krajowej Administracji Skarbowej dot. zasad przetwarzania danych w systemie e-TOLL. Klauzula dostępna jest pod poniższym linkiem: Klauzula Szefa KAS

#### Marketingowa użytkownika

Wyrażam zgodę na otrzymywanie materiałów informacyjnych, preferowanym kanałem komunikacji, tj. wiadomość e-mail na wskazany adres poczty elektronicznej i/lub za pomocą wiadomości SMS na wskazany numer telefonu, przekazanych w ramach danych podmiotu systemu e-TOLL.

#### Marketingowa klienta

Wyrażam zgodę na otrzymywanie materiałów informacyjnych, preferowanym kanałem komunikacji, tj. wiadomość e-mail na wskazany adres poczty elektronicznej i/lub za pomocą wiadomości SMS na wskazany numer telefonu, przekazanych w ramach danych podmiotu systemu e-TOLL.

**Następny krok** 

#### Czy wiesz, że...

Odcinek autostrady A2 między Warszawą a Łodzią był jednym z pierwszych, który zaoferował nowoczesny standard autostradowy w Polsce po 1989 roku.

Krok  $2/3$ 

# **Zgody**

 $\checkmark$ 

### Przetwarzanie danych osobowych

\* Potwierdzam, że zapoznałem/am się z Klauzulą informacyjną Szefa Krajowej Administracji Skarbowej dot. zasad przetwarzania danych w systemie e-TOLL. Klauzula dostępna jest pod poniższym linkiem: Klauzula Szefa KAS Pole jest wymagane

Ministerstwo Finansów

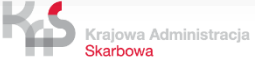

W podsumowaniu zobaczysz wszystkie wcześniej wpisane dane. Możesz je jeszcze edytować. Jeśli są prawidłowe wybierz **Załóż konto**. Możesz w tym miejscu zrezygnować z rejestracji.

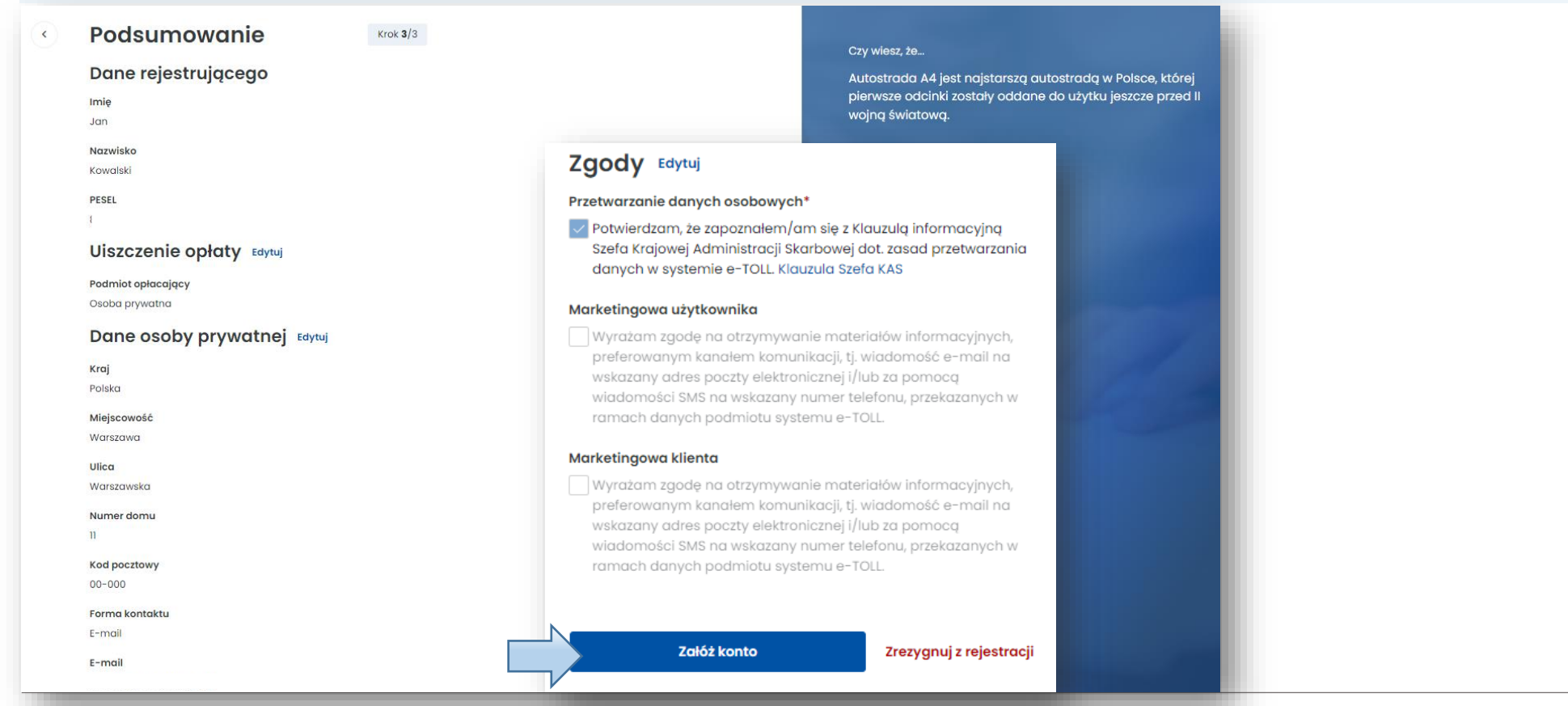

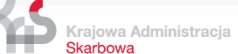

# Konto zostało pomyślnie założone

# Od teraz możesz korzystać z usług e-TOLL

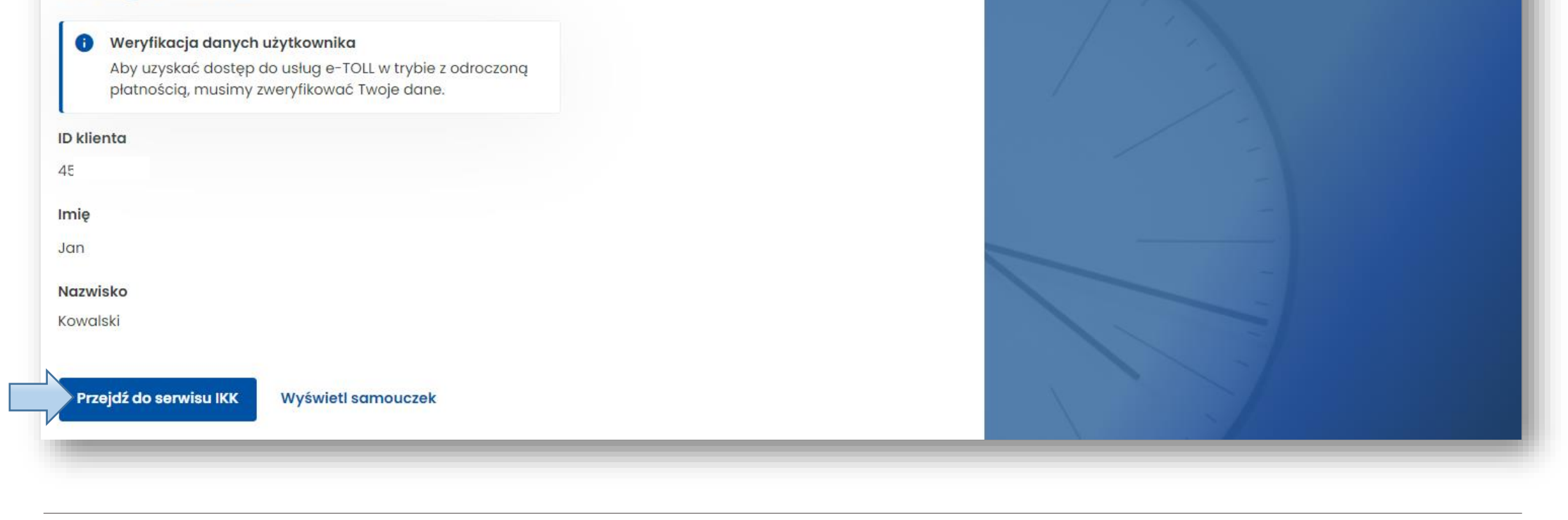

Ministerstwo Finansów

Krajowa Administracja Skarbowa

Serdecznie gratulujemy założenia konta w serwisie IKK e-Toll!

Od teraz możesz korzystać z naszych usług ciesząc się pełnią

możliwości i wygodą dostępu. Witamy na pokładzie!

-Zespół e-TOLL

Po wybraniu **Wyświetl samouczek** pojawi się krótka instrukcja, jak w kilku krokach założyć konto w Internetowym Koncie Klienta.

# Rejestracja - Internetowe **Konto Klienta** Posiadasz już konto w systemie

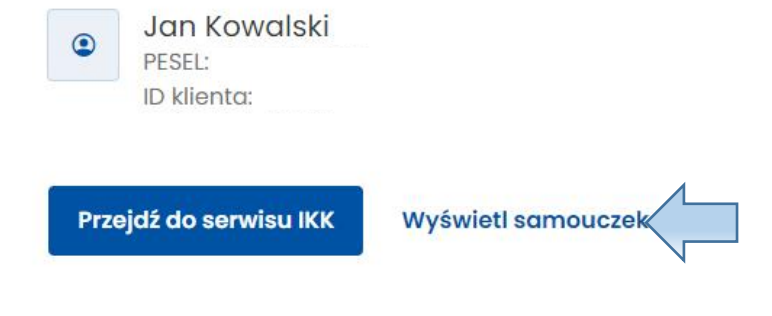

Krajowa Administracja **Skarbowa** 

### Czy wiesz, że...

Najkrótsza autostrada w Polsce, A8 (Wrocławski Węzeł Autostradowy), ma zaledwie 24,5 km długości i służy jako obwodnica Wrocławia.

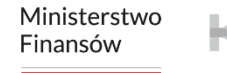

# Krok 1 | Utwórz konto rozliczeniowe

Konto rozliczeniowe odgrywa kluczową rolę w systemie e-Toll. Jego założenie jest fundamentalnym i pierwszym krokiem, który umożliwia korzystanie z systemu e-TOLL.

**Następny krok** 

Przejdź do serwisu IKK

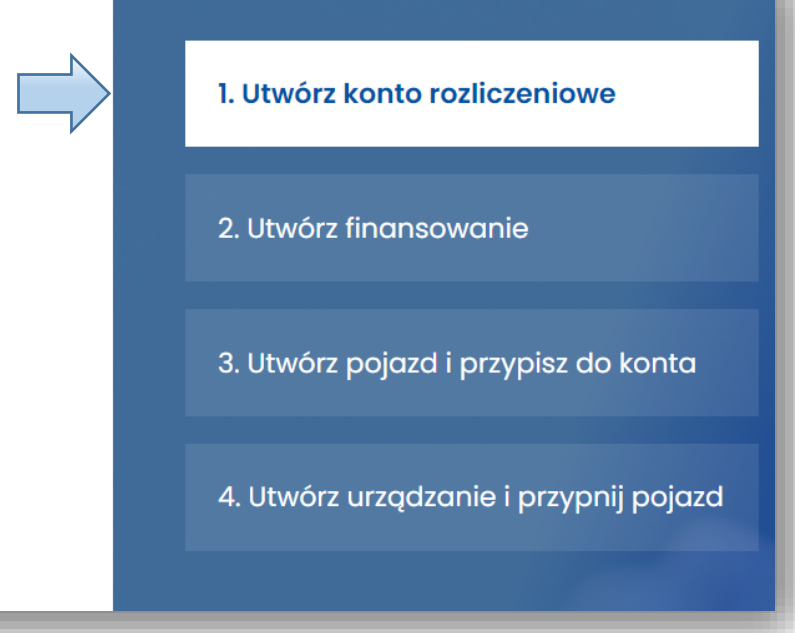

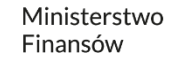

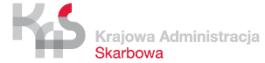

# Krok 2 | Utwórz finansowanie

Po pomyślnym założeniu konta rozliczeniowego, następnym krokiem jest tworzenie finansowania, aby zapewnić płynność opłat za przejazdy; do wyboru masz trzy opcje: przedpłatę, odroczoną płatność oraz kartę flotową, każda z nich dostosowana do różnych potrzeb i preferencji zarządzania finansami.

**Następny krok** 

Przejdź do serwisu IKK

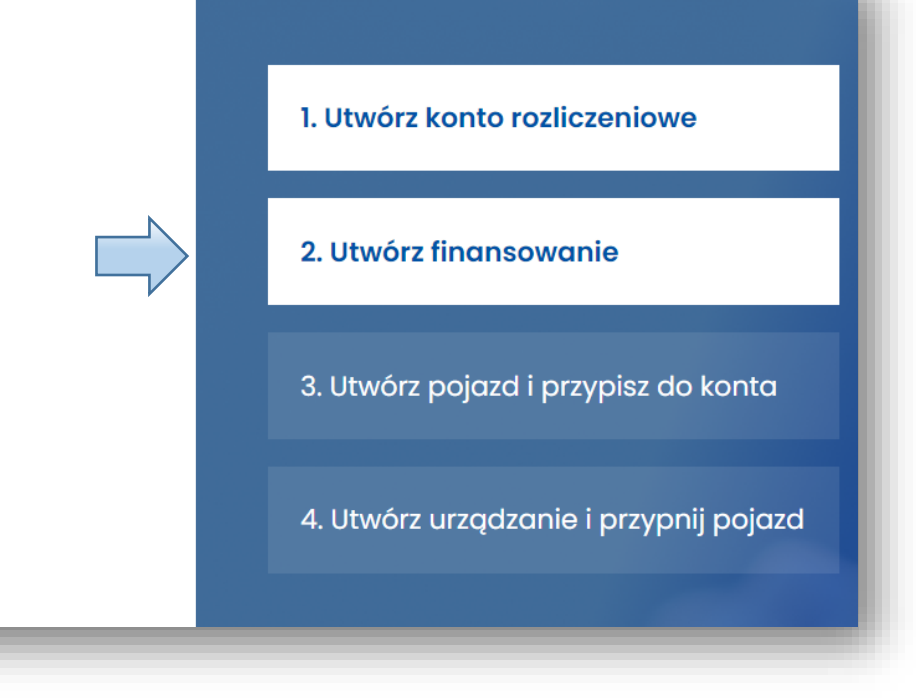

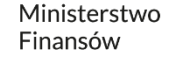

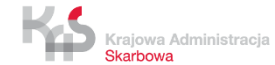

# Krok 3 | Utwórz pojazd i przypisz do konta

Kolejnym ważnym krokiem jest utworzenie pojazdu i przypisanie go do swojego konta rozliczeniowego. Ten proces pozwala na precyzyjne zarządzanie opłatami za przejazdy, gwarantując, że wszystkie transakcje są właściwie przypisane do odpowiednich pojazdów w Twojej flocie lub pojazdu prywatnego.

**Następny krok** 

Przejdź do serwisu IKK

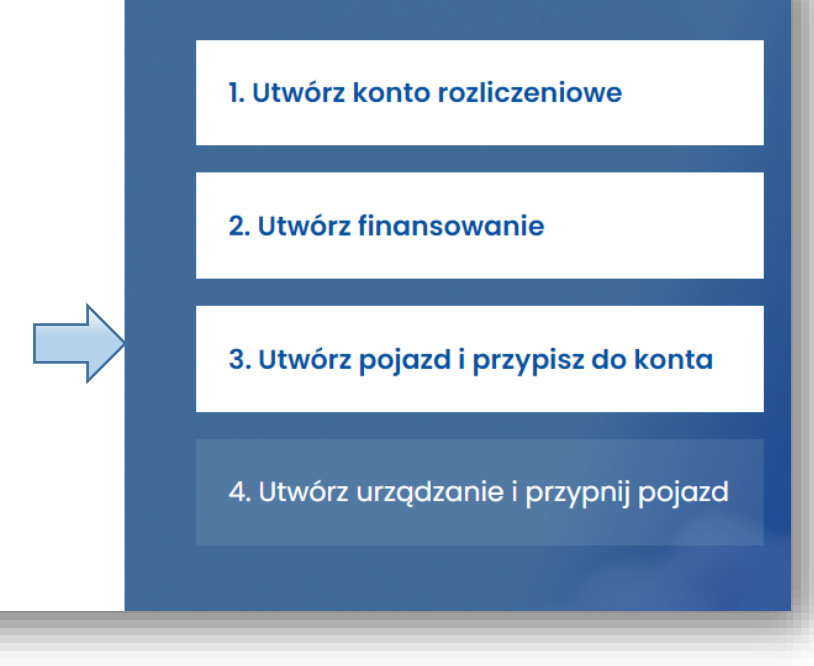

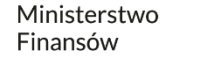

# Krok 4 | Utwórz urządzenie i przypnij do pojazdu

Jako ostatni krok, aby w pełni korzystać z serwisu IKK należy dodać ID biznesowe urządzenia i przypisać je do pojazdu. Ta czynność po aktywacji urządzenia zapewni automatyczne naliczenie opłat. Aktywne urządzenie umożliwia wygodne i nieprzerwane korzystanie z płatnych dróg bez konieczności manualnego zarządzania.

1. Utwórz konto rozliczeniowe 2. Utwórz finansowanie 3. Utwórz pojazd i przypisz do konta 4. Utwórz urządzanie i przypnij pojazd

Przejdź do serwisu IKK

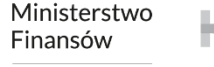

Krajowa Administracja **karhowa** 

Po prawidłowym założeniu konta wybierz **Przejdź do serwisu IKK.**

# Rejestracja - Internetowe **Konto Klienta** Posiadasz już konto w systemie

Jan Kowalski  $\bullet$ PESEL: ID klienta:

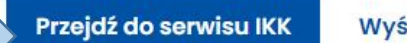

Wyświetl samouczek

### Czy wiesz, że...

Najkrótsza autostrada w Polsce, A8 (Wrocławski Węzeł Autostradowy), ma zaledwie 24,5 km długości i służy jako obwodnica Wrocławia.

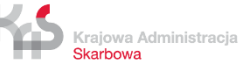

# **5. Wybierz podmiot**

Skarbowa

W celu kontynuowania procesu rejestracji kliknij w pole **Podmiot**.

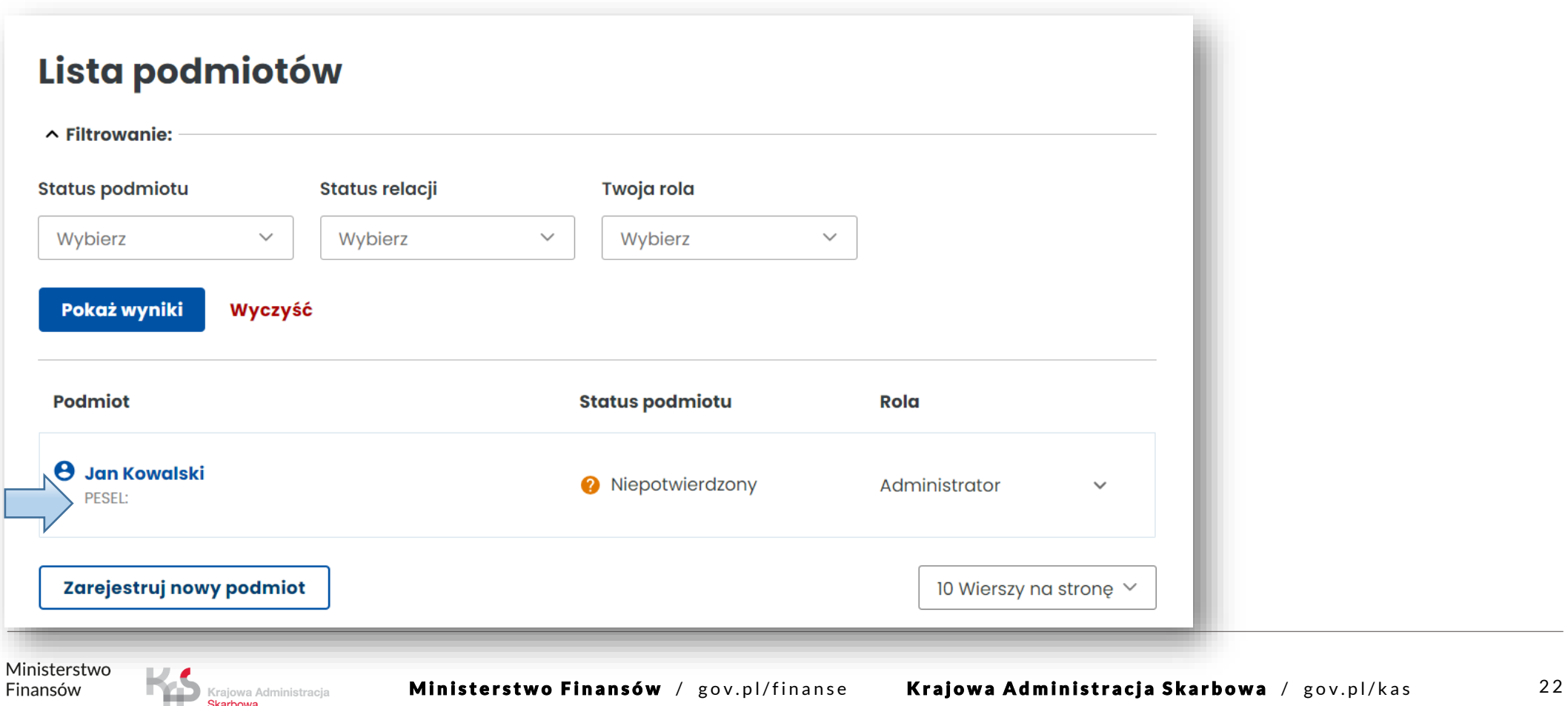

# **6. Utwórz konto rozliczeniowe**

Skarbowa

**KROK 1** Z menu po lewej stronie wybierz zakładkę **Konta rozliczeniowe.**  Aby utworzyć konto wybierz **Utwórz konto rozliczeniowe.**

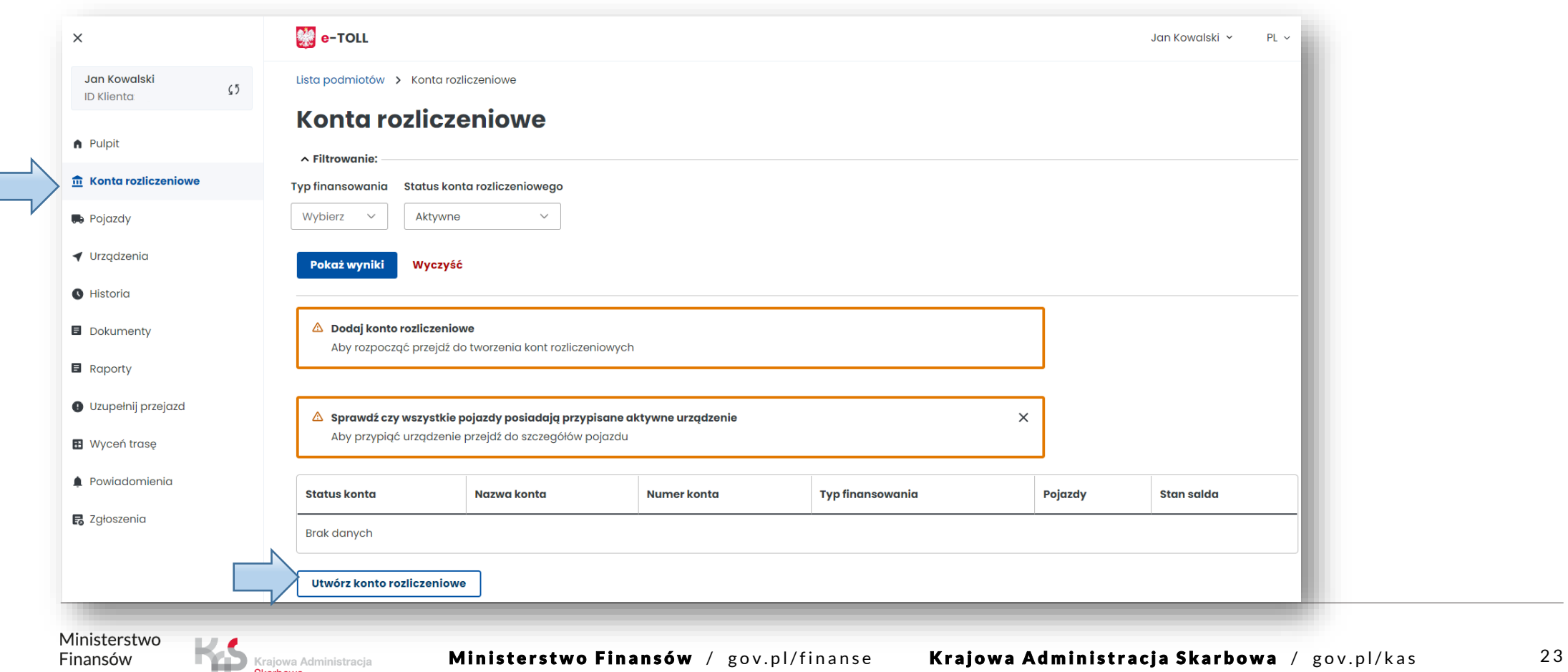

## **KROK 2 Uzupełnij wymagane dane**, a następnie użyj przycisku **Utwórz konto.**

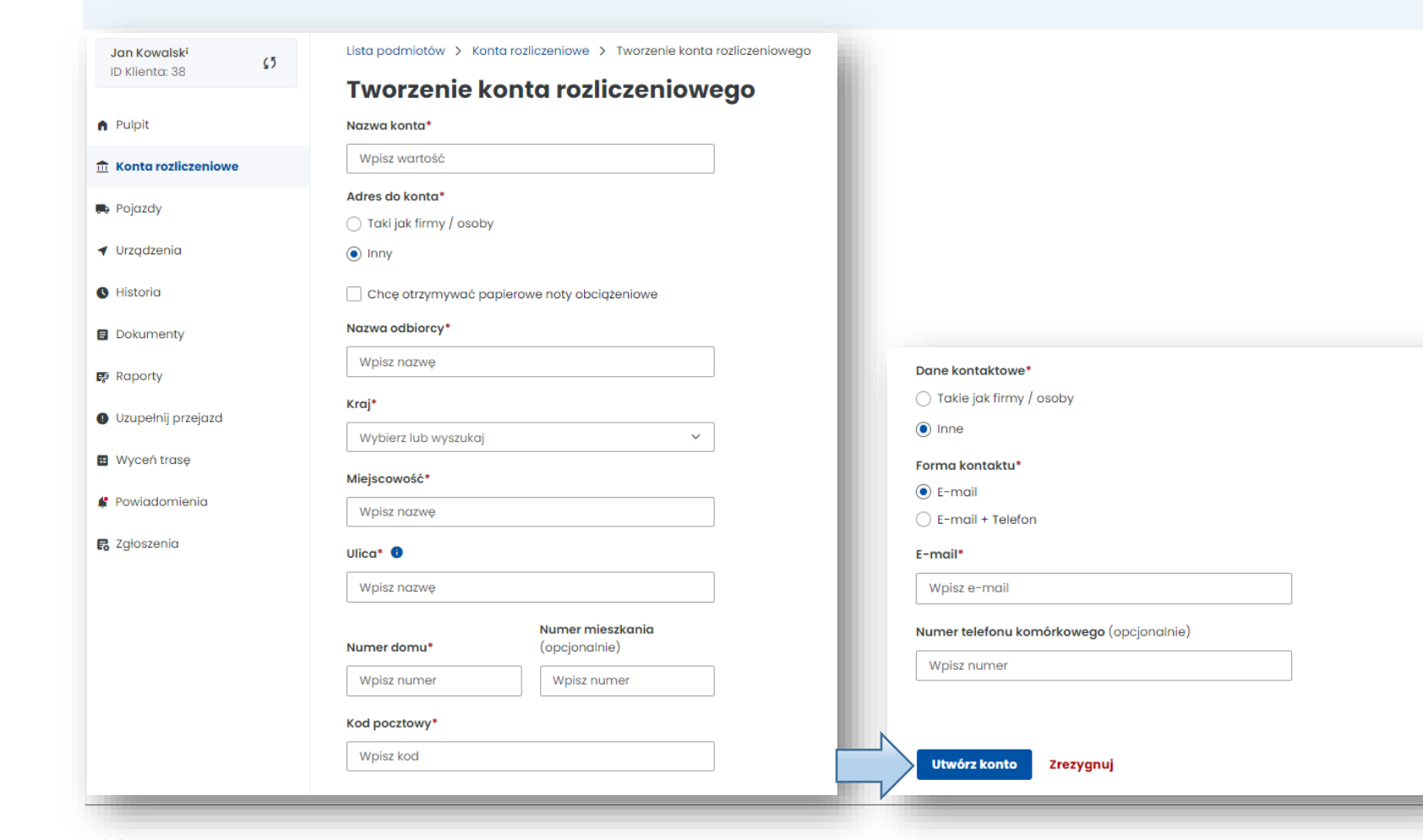

Ministerstwo Finansów

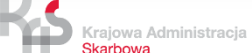

Zostaniesz poinformowany o prawidłowym założeniu konta. W tym miejscu wybierz **Zakończ**.

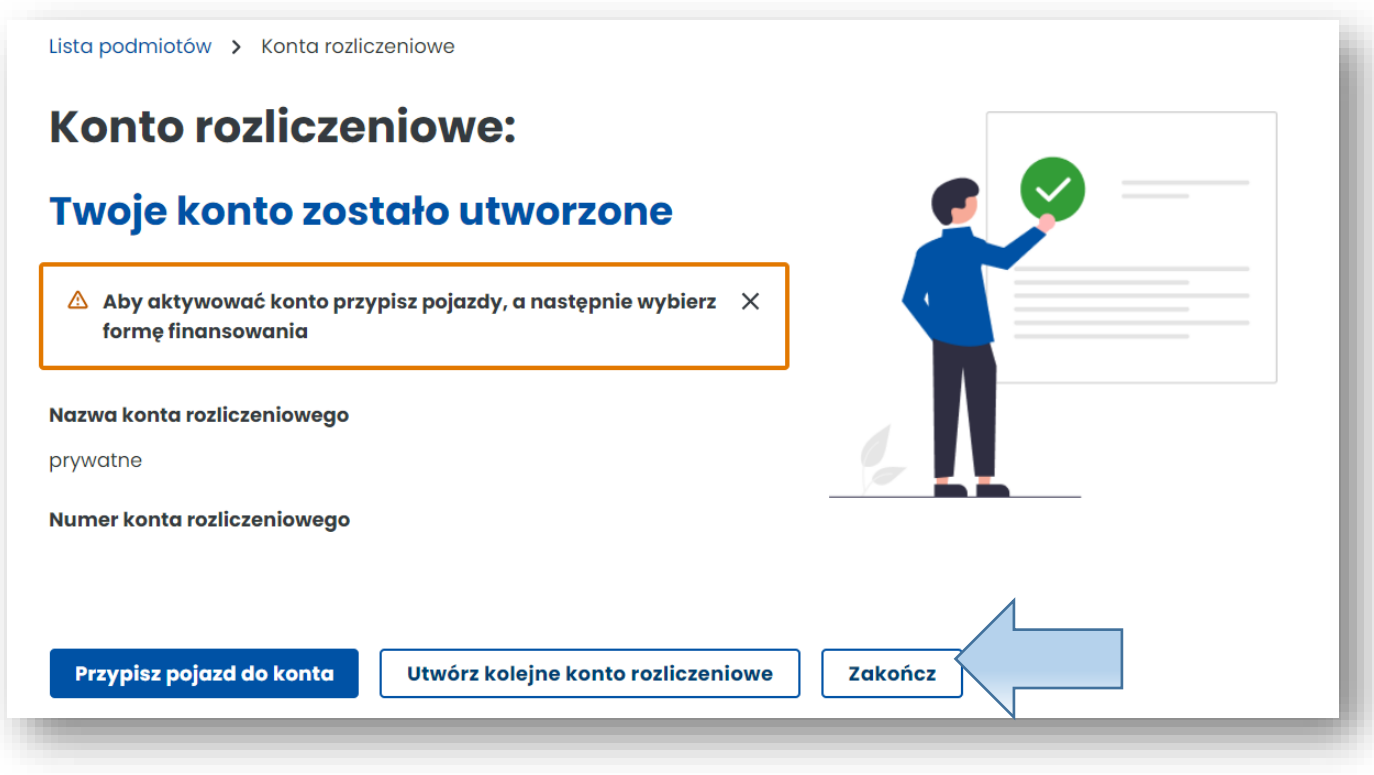

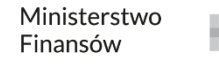

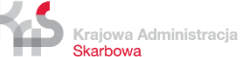

# **7. Utwórz finansowanie**

Skarbowa

**KROK 1** W celu utworzenia finansowania ponownie otwórz zakładkę w menu po lewej stronie **Konta rozliczeniowe** i na wcześniej utworzonym koncie w kolumnie **Typ finansowania** wybierz **Utwórz finansowanie.** 

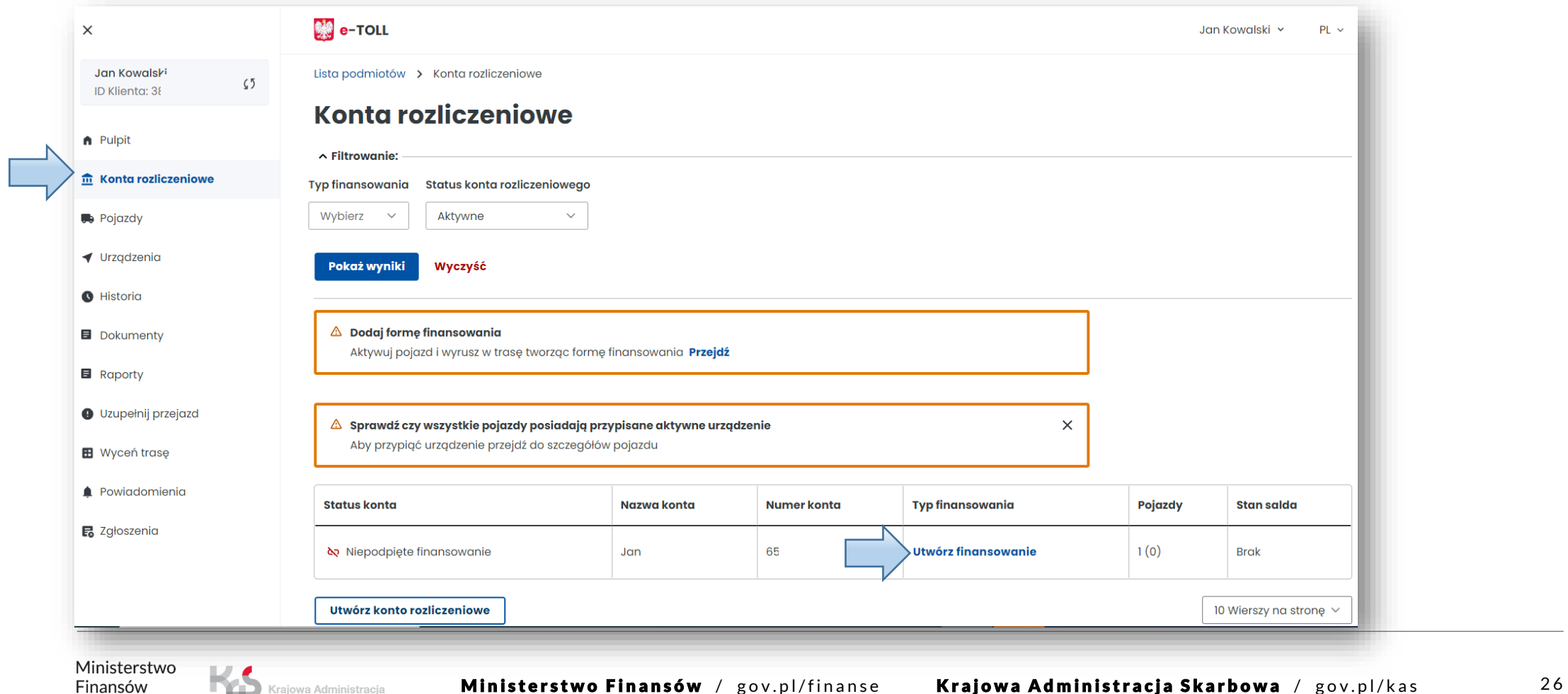

## **KROK 2 Wybierz Typ finansowania:**

Krajowa Administracja Skarbowa

- **Przedpłata** (przedstawiona poniżej instrukcja dotyczy przedpłaty)
- **Karta flotowa**

Finansów

• **Odroczona płatność**

Następnie z listy rozwijanej dokonaj wyboru **konta rozliczeniowego.** Wybierz **Następny krok.**

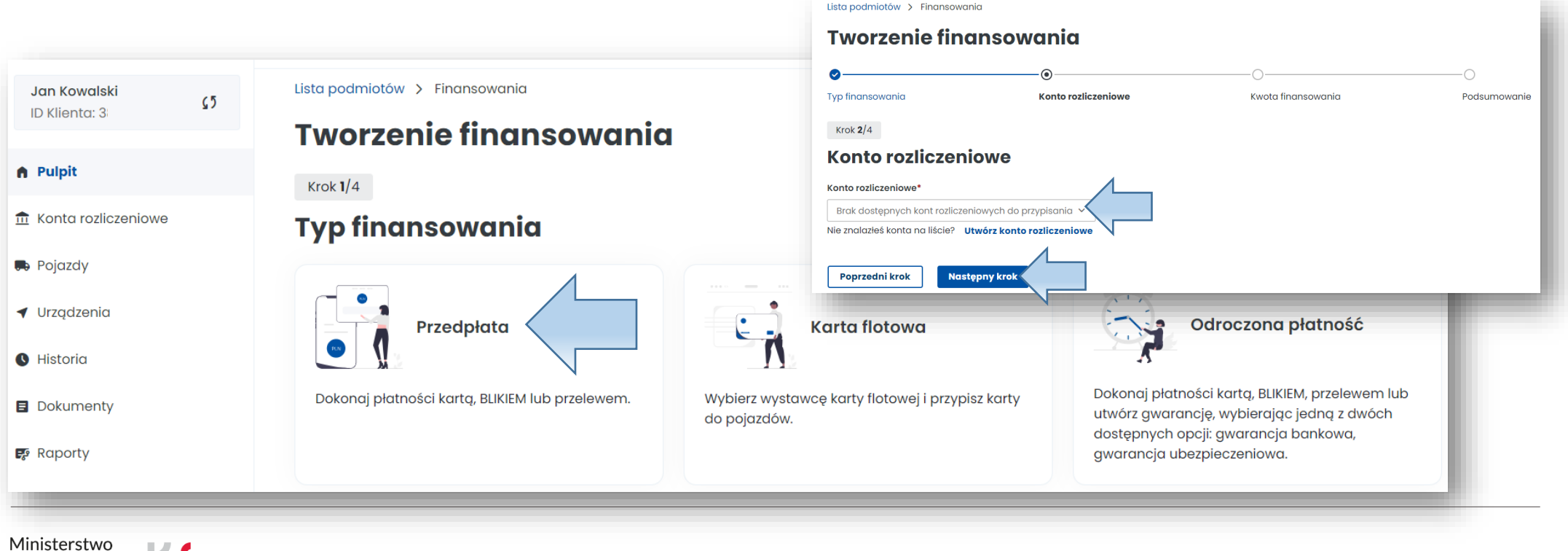

### **KROK 3 Wybierz kwotę i opłać finansowanie.**

Po pomyślnym przebiegu procesu pojawi się komunikat o utworzeniu finansowania. Następnie wybierz **Zakończ**.

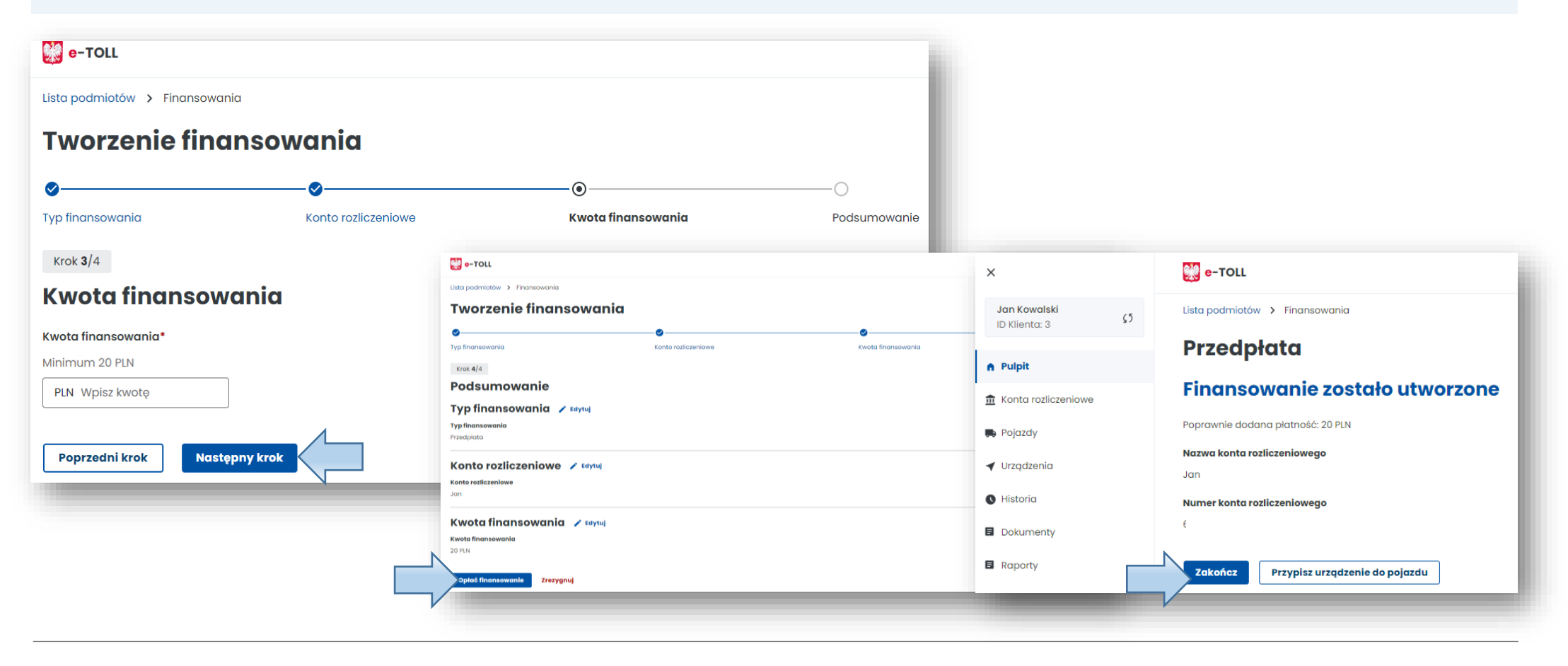

# **8. Dodaj pojazd i przypisz go do konta rozliczeniowego**

W celu dodania pojazdu przejdź do zakładki **Pojazdy** i wybierz **Utwórz pojazd.** 

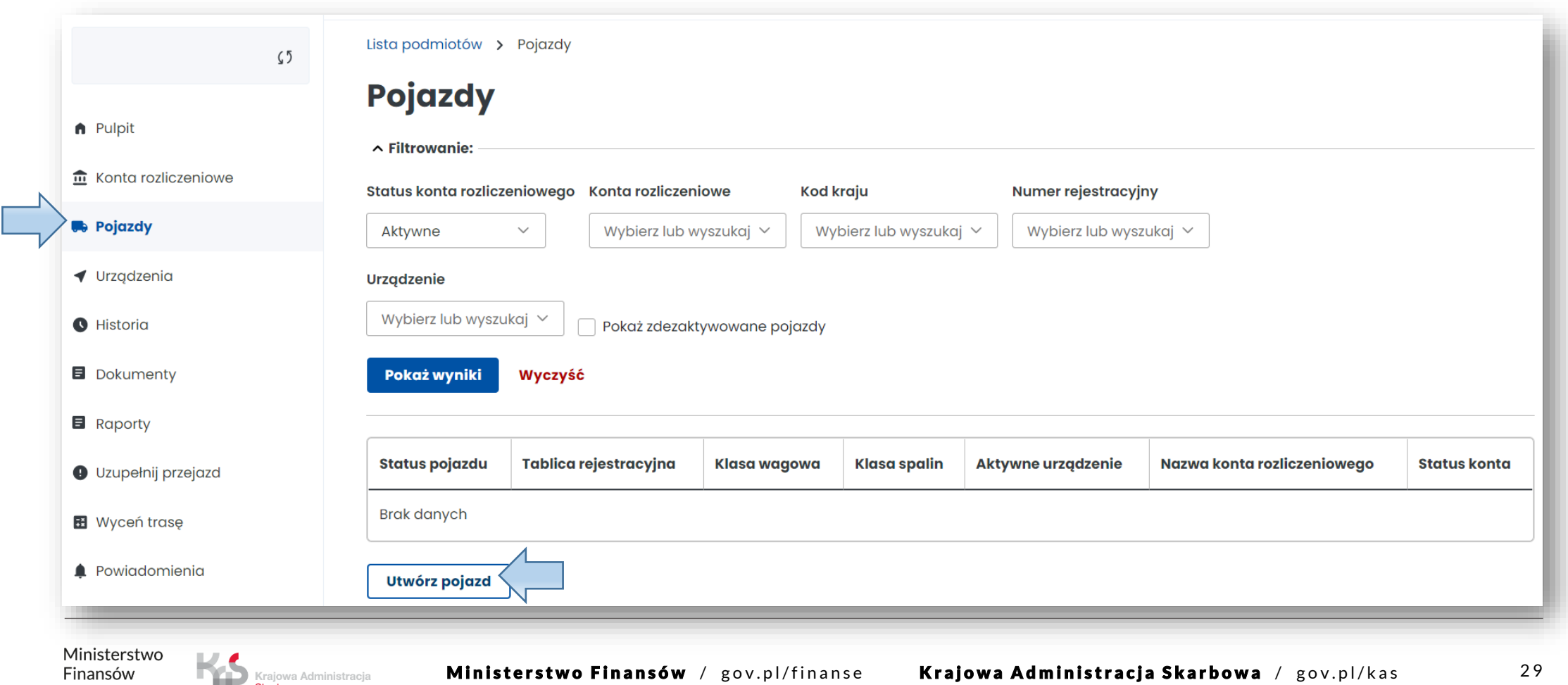

**KROK 1 Połącz pojazd z kontem rozliczeniowym**  utworzonym przed chwilą. Wybierz z listy rozwijanej konto rozliczeniowe. Na koniec wybierz **Następny krok**.

# **KROK 2 Podaj kraj rejestracji pojazdu i numer rejestracyjny.**

Po wpisaniu danych wybierz **Następny krok**.

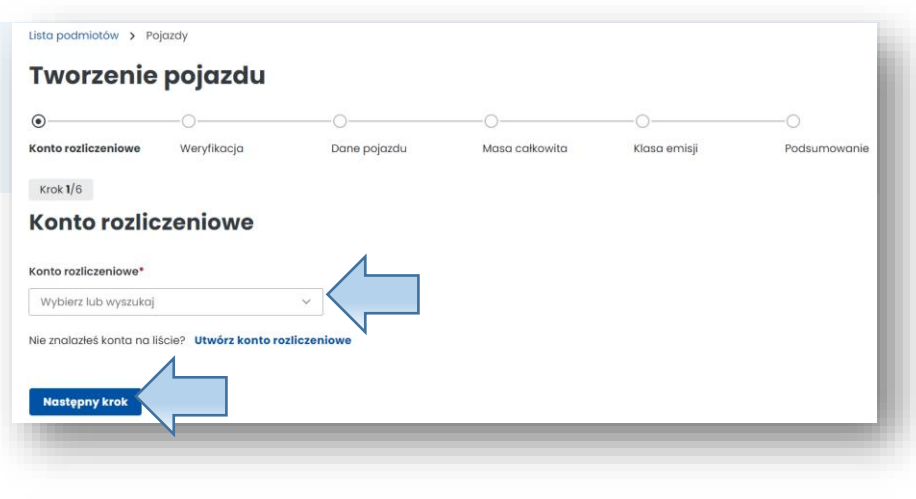

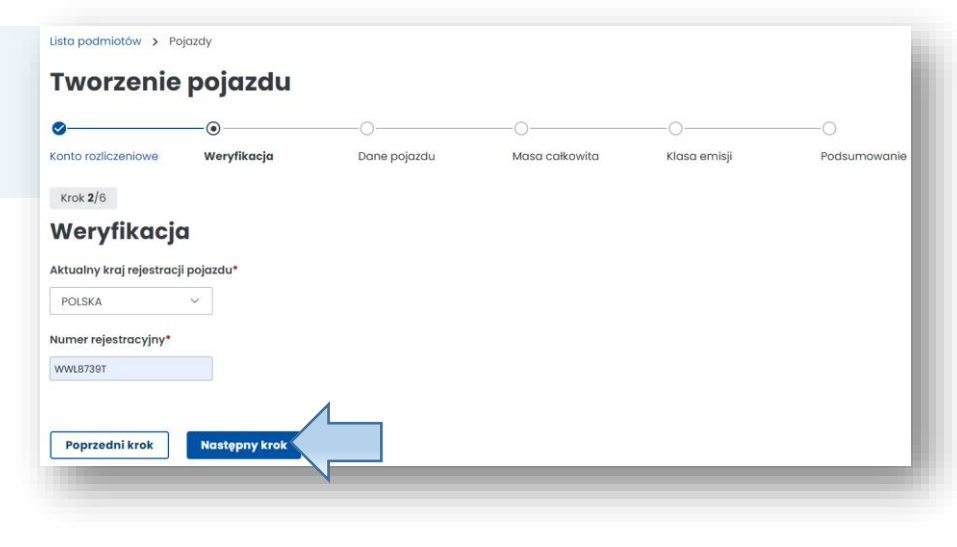

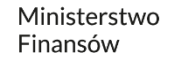

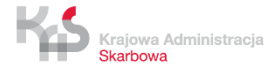

**KROK 3 Uzupełnij dane pojazdu.** Po wpisaniu nr rejestracyjnego pozostałe pola uzupełnią się automatycznie, (jeżeli dane pojazdu nie zostały pobrane z Centralnej Ewidencji Pojazdów i Kierowców CEPiK wpisz je ręcznie).

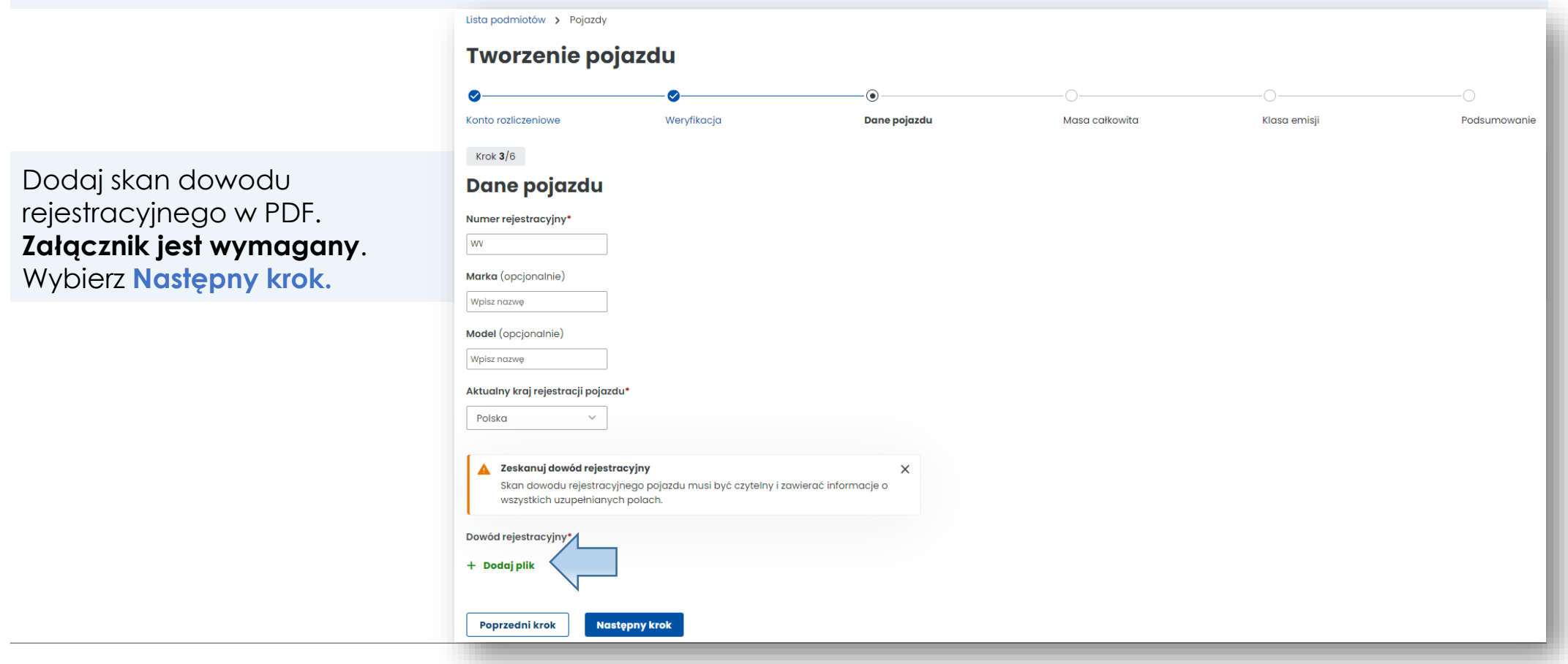

### **KROK 4 Uzupełnij dane z dowodu rejestracyjnego dotyczące masy całkowitej pojazdu.**  Wybierz **Następny krok.**

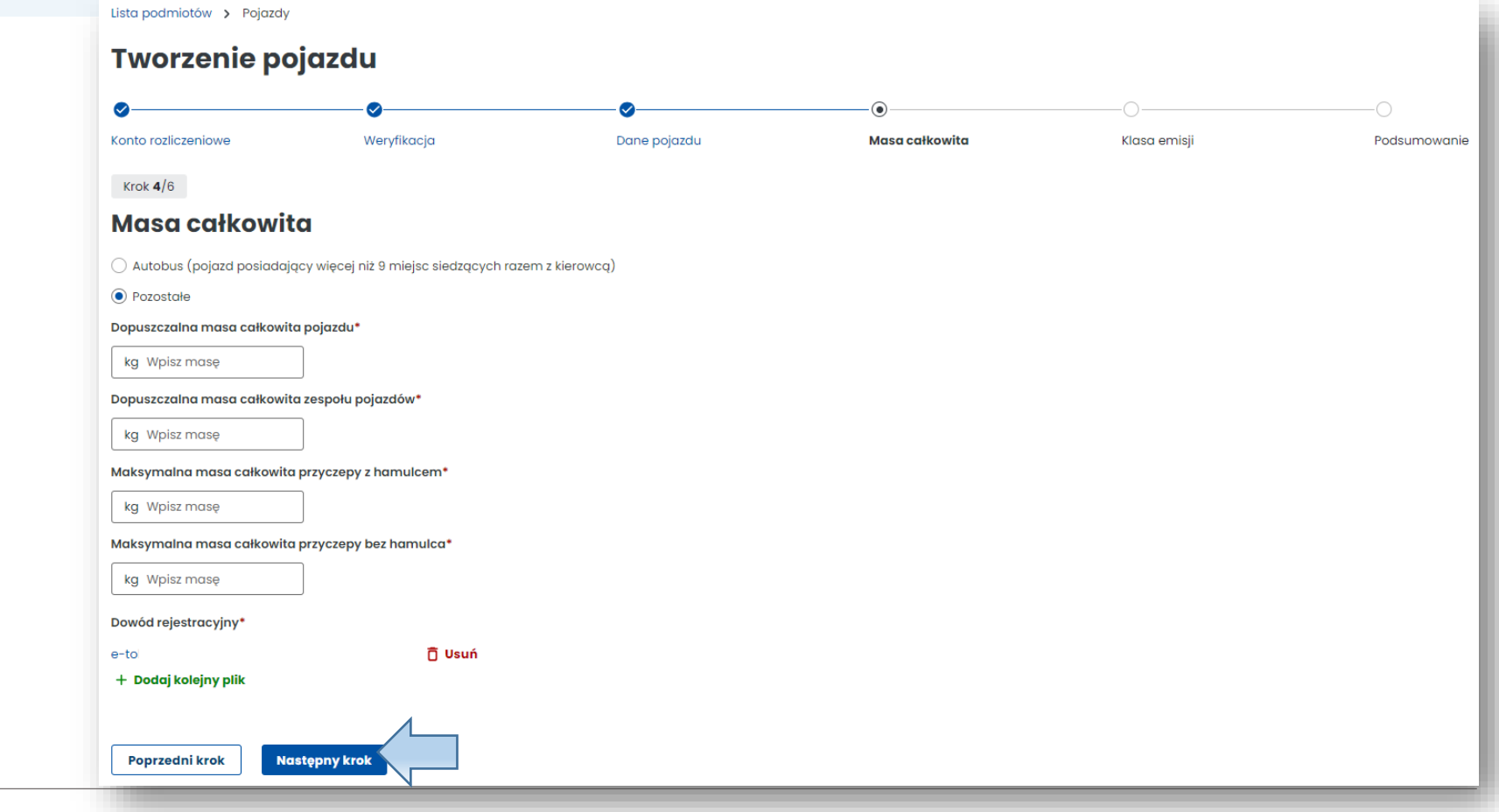

Ministerstwo Finansów

# **KROK 5 Uzupełnij dane z dowodu rejestracyjnego dotyczące klasy emisji spalin.**

Jeżeli te dane nie znajdują się w dowodzie rejestracyjnym, pamiętaj o konieczności dodania innego dokumentu potwierdzającego klasę emisji spalin. Wybierz **Następny krok**.

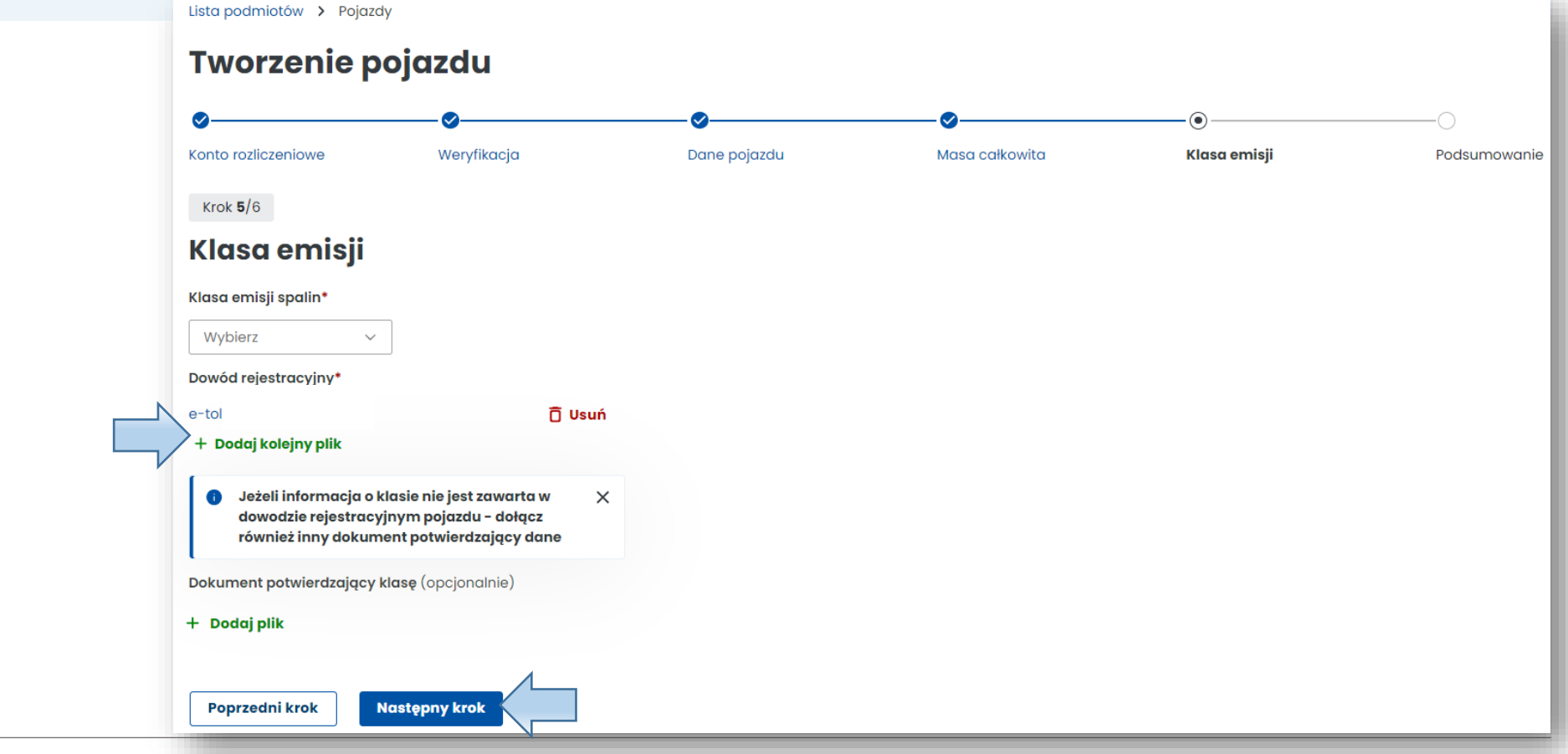

### **KROK 6 Podsumowanie i utworzenie pojazdu.**

W podsumowaniu wyświetlą się wcześniej wpisane dane, aby przejść dalej użyj przycisku **Utwórz pojazd.**  Następnie pojawi się informacja o prawidłowym dodaniu pojazdu. W kolejnym kroku wybierz **Przypisz urządzenie do pojazdu**.

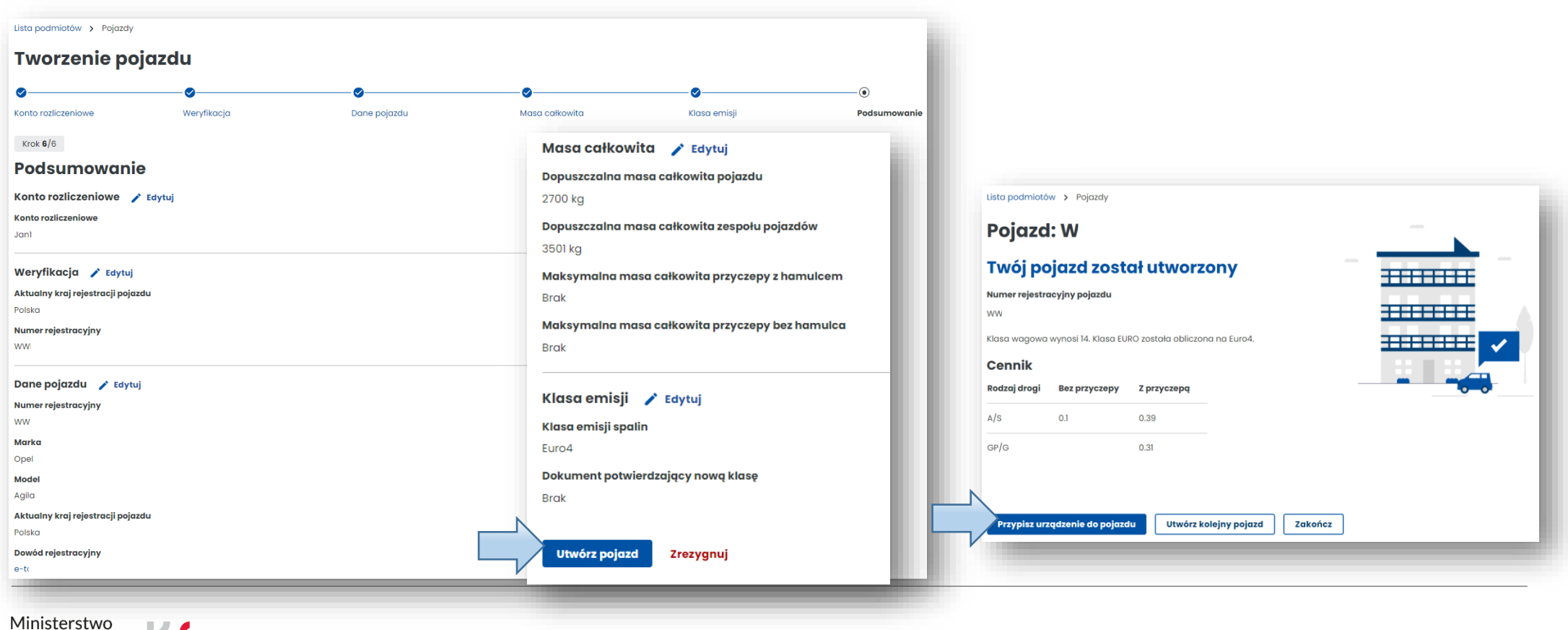

**Ministerstwo Finansów** / gov.pl/finanse **Krajowa Administracja Skarbowa** / gov.pl/kas 34

# **9. Dodaj urządzenie lokalizacyjne**

**KROK 1** Dalej znajdujesz się w zakładce **Pojazdy**, wybierz **Utwórz urządzenie**.

**KROK 2** Następnie wprowadź unikatowy **Identyfikator biznesowy** urządzenia i wybierz **Utwórz urządzenie**.

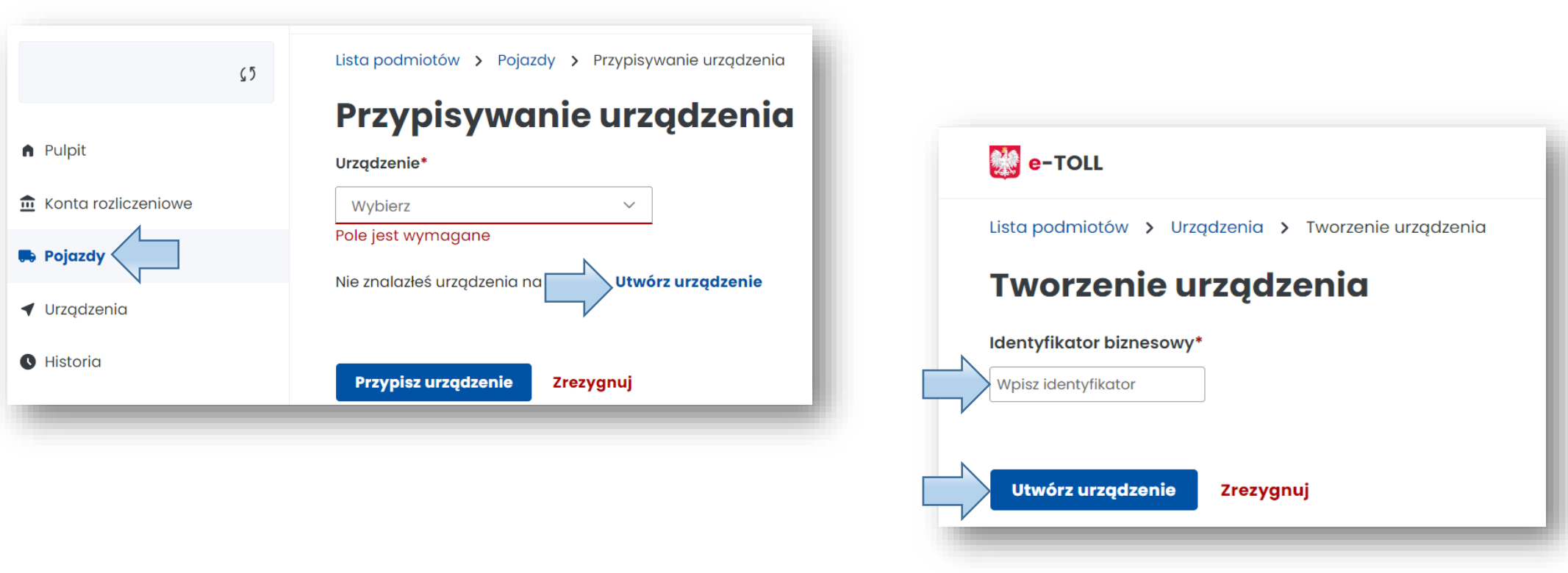

Krajowa Administracja **Skarbowa** 

**KROK 3** O prawidłowym dodaniu urządzenia i zakończeniu procesu zostaniesz powiadomiony komunikatem. Wybierz **Przypisz urządzenie do pojazdu.**

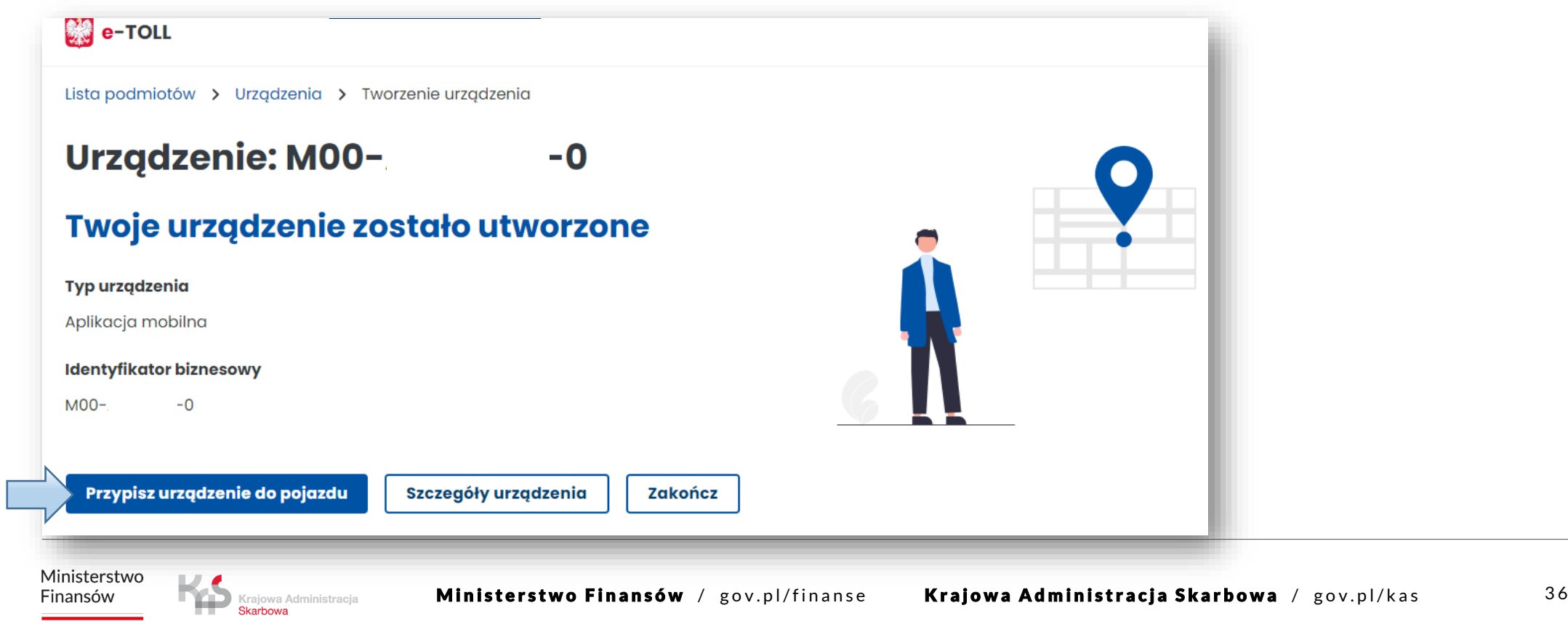

# **10. Przypisz urządzenie do pojazdu**

**KROK 1** Przejdź do zakładki **Urządzenia** w celu przypisania urządzenia do pojazdu.

Następnie z listy rozwijanej **Pojazdy** wybierz pojazd, do którego chcesz przypisać swoje urządzenie lokalizacyjne. W kolejnym oknie wybierz przycisk **Przypisz urządzenie**.

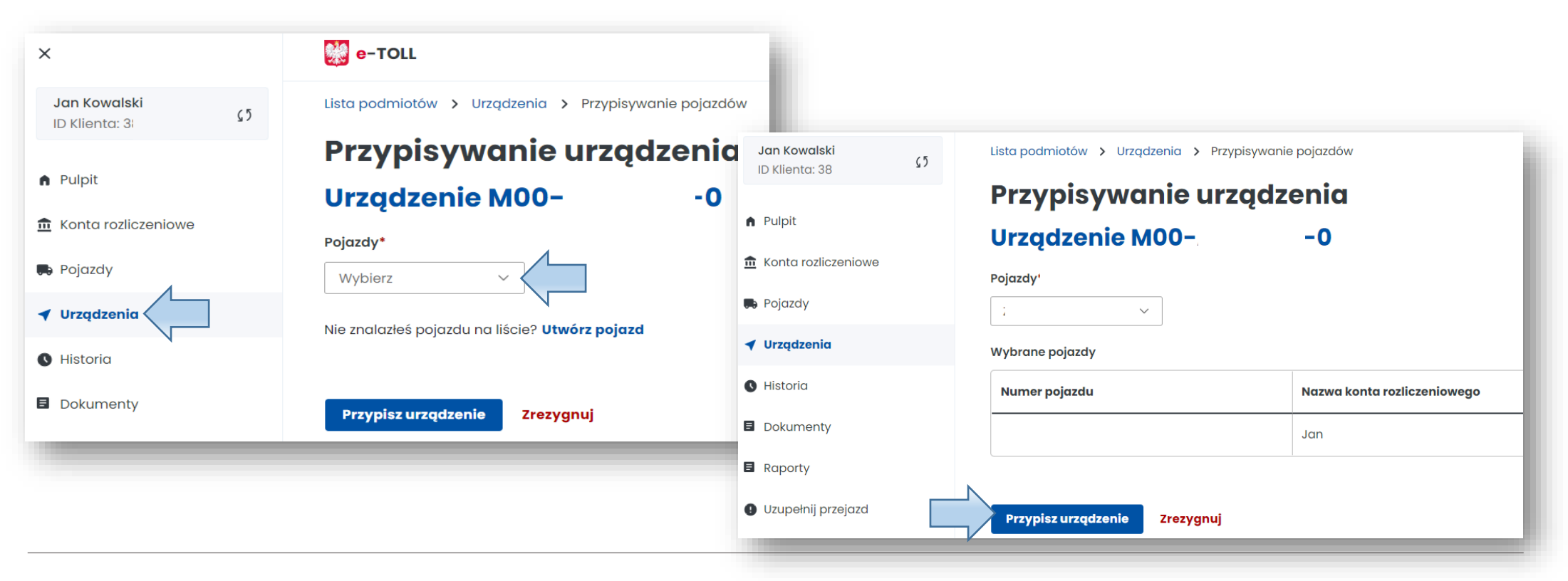

**KROK 2** Po pozytywnym przypisaniu urządzenia do pojazdu zostanie wyświetlony ekran wraz z aktualnym stanem widocznym w kolumnie **Stan**: **Powiązane**.

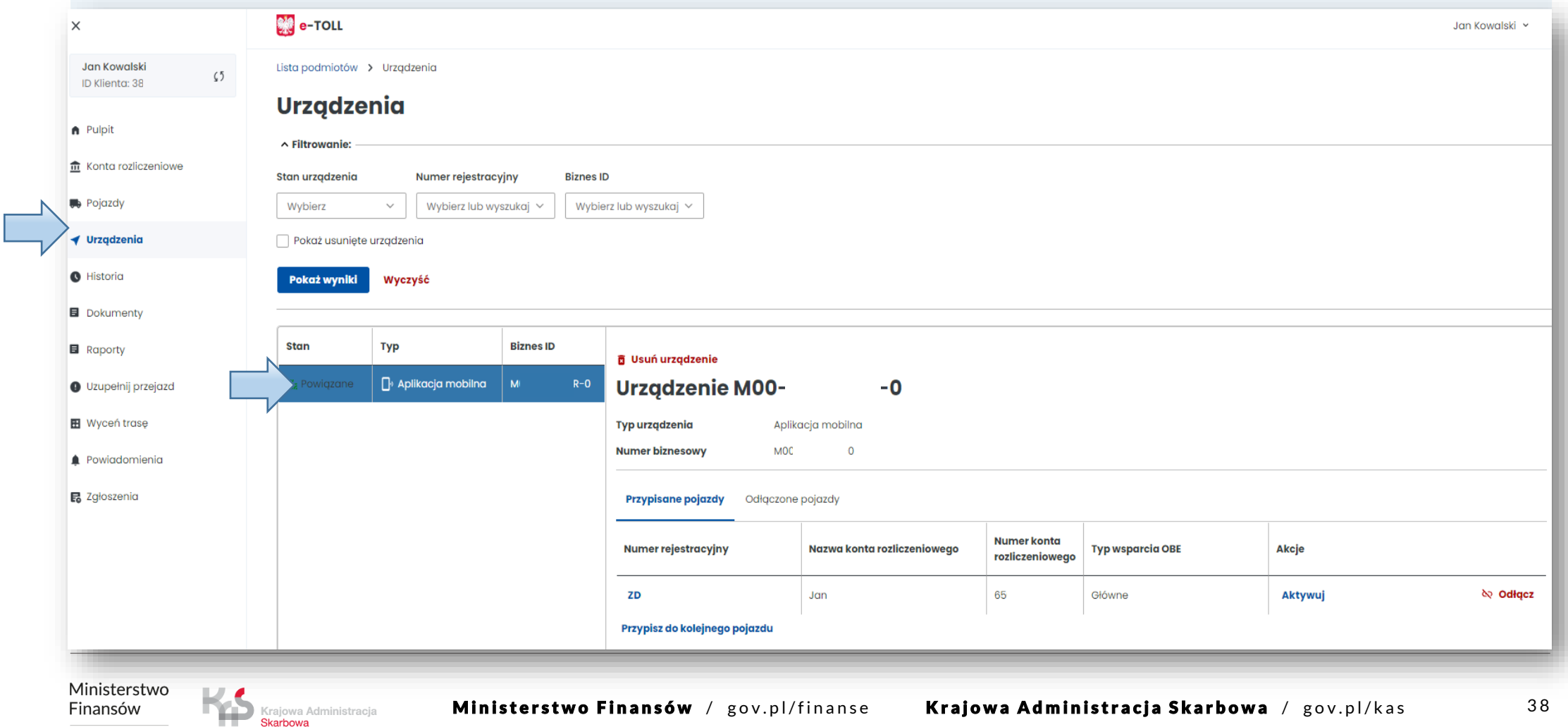

# **11. Aktywuj urządzenie lokalizacyjne w IKK**

Finansów

Krajowa Administracja Skarbowa

W celu aktywacji urządzenia wybierz w kolumnie **Akcja** link **Aktywuj** i potwierdź w wyświetlonym komunikacie swój wybór poprzez użycie przycisku **Potwierdź**.

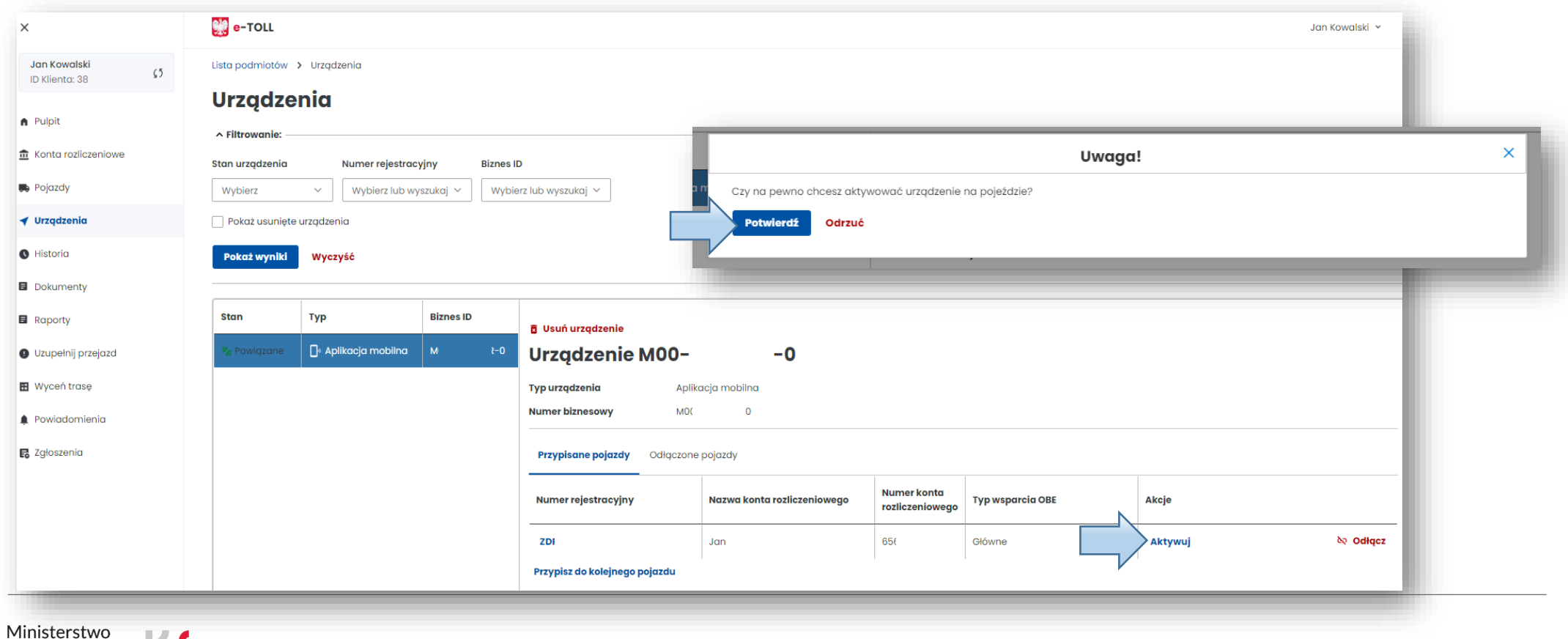

# **Gratulacje! Wykonałeś wszystkie kroki rejestracji w e-TOLL.**

W przypadku pomyślnego zakończenia procesu rejestracji konta w IKK wszystkie pola powinny być wypełnione. Poczekaj na weryfikację konta po naszej stronie.

O zakończeniu procesu poinformujemy Cię mailowo.

Finansów

Krajowa Administracja **Skarbowa** 

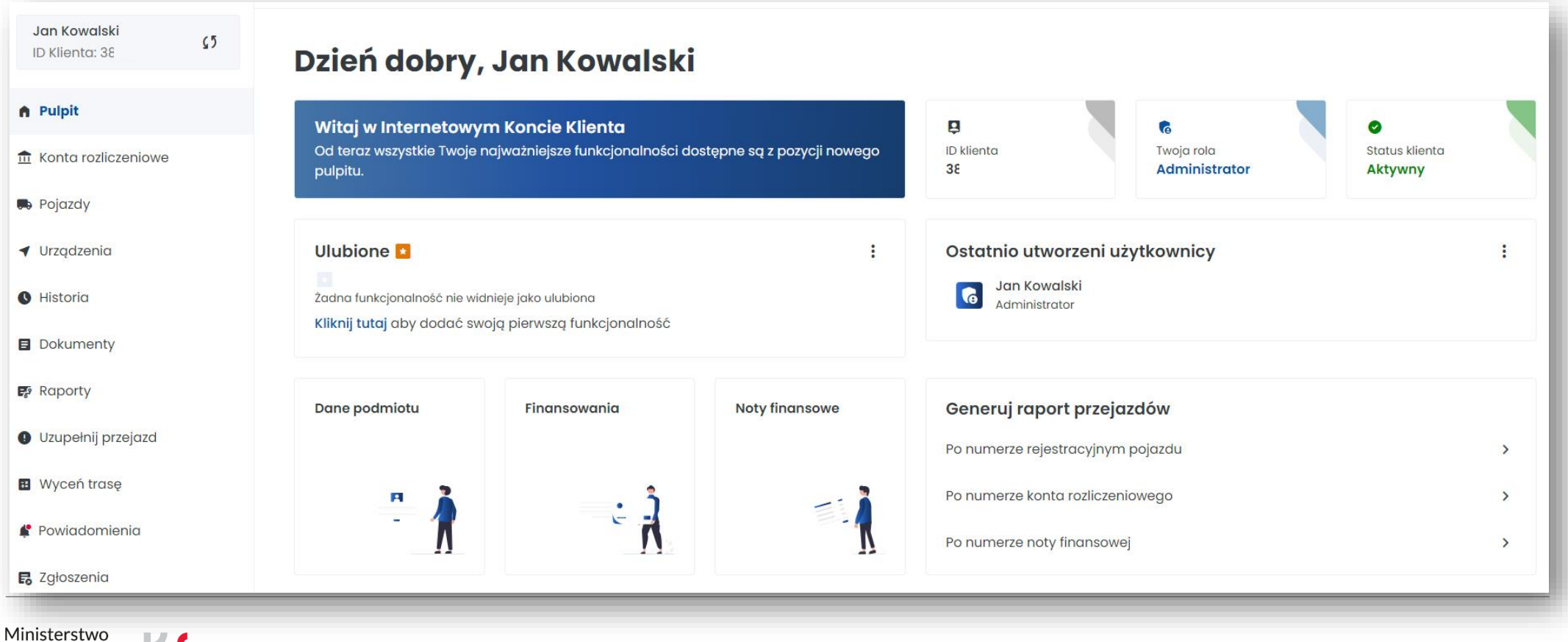

# **Więcej informacji o Internetowym Koncie Klienta znajdziesz na [etoll.gov.pl](https://etoll.gov.pl/internetowe-konto-klienta/)**

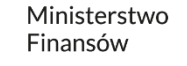

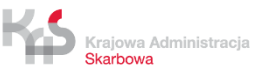